# Quick Installation Guide

Jednostka AS6702T/AS6704T/AS6706T

**Ver. 4.0.0108(2022-1-8)**

## Spis treści

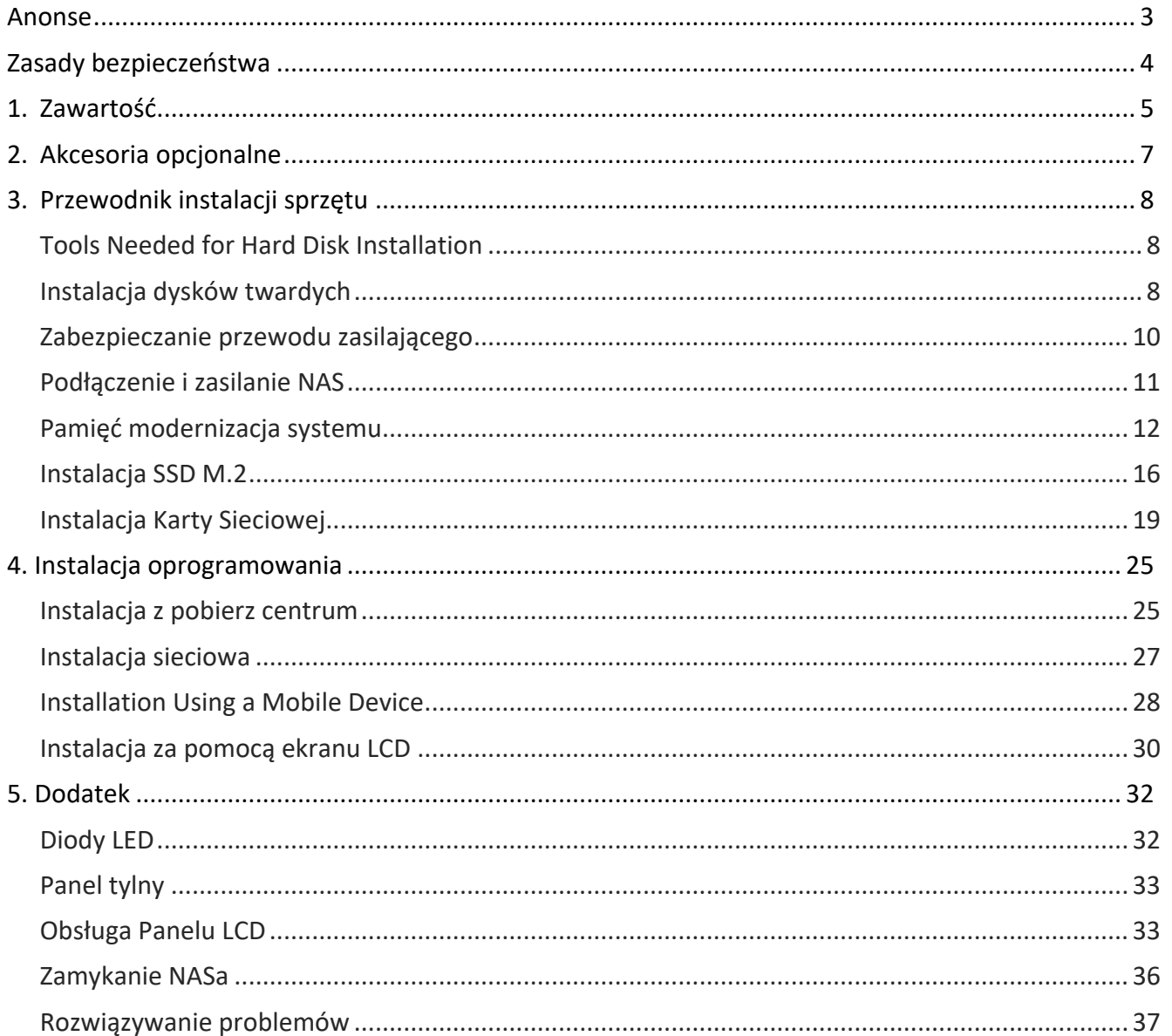

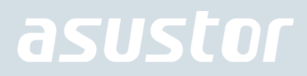

### Anonse

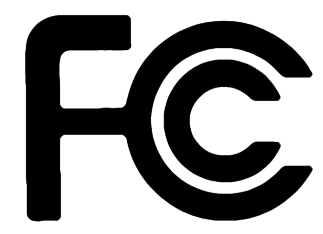

#### Oświadczenie o zgodności z przepisami Federal Communications Commission (FCC)

Urządzenie to jest zgodne z częścią 15 zasad FCC. Jego działanie podlega następującym dwóm warunkom:

- ÷. Urządzenie to nie może powodować zakłóceń.
- ÷ Urządzenie to musi przyjmować wszelkie odebrane zakłócenia, z uwzględnieniem zakłóceń, które mogą powodować niepożądane działanie.

To urządzenie zostało poddane testom i uznane za spełniające wymogi dla urządzeń cyfrowych klasy B, zgodnie z częścią 15 zasad FCC. Ograniczenia te zostały opracowane w celu zapewnienia ochrony przed szkodliwymi zakłóceniami w instalacjach domowych. Urządzenie to wytwarza, używa i może emitować promieniowanie o częstotliwości fal radiowych i jeśli zostanie zainstalowane lub eksploatowane niezgodnie z zaleceniami, może powodować zakłócenia w łączności radiowej. Nie ma jednak gwarancji, że zakłócenia nie wystąpią w przypadku określonej instalacji. Jeśli urządzenie to jest źródłem zakłóceń sygnału radiowego lub telewizyjnego (co można sprawdzić przez włączenie i wyłączenie tego urządzenia), należy spróbować wyeliminować zakłócenia, korzystając z poniższych metod:

- Zmiana orientacji lub położenia anteny odbiorczej.  $\blacktriangleright$
- Zwiększenie odległości między urządzeniem a odbiornikiem.
- Podłączenie sprzętu do gniazda zasilania w innym obwodzie niż ten, do którego podłączony jest odbiornik.
- Skontaktowanie się z dostawcą lub doświadczonym technikiem radiowo/telewizyjnym w celu uzyskania pomocy.

Ostrzeżenie znaku CE

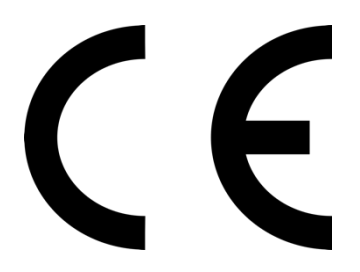

#### **Oznakowanie CE dla urządzeń bez obsługi bezprzewodowej sieci LAN/funkcji Bluetooth**

Dostarczana wersja tego urządzenia jest zgodna z wymogami dyrektyw dotyczących "Kompatybilności elektromagnetycznej" EEC 2004/108/EC i " Technologia informacyjna Urządzenia-Safety" IEC60950-1:2005 (2nd Edition)+A1:2009.

## Zasady bezpieczeństwa

Przestrzeganie podanych poniżej zasad bezpieczeństwa pozwoli na długą i satysfakcjonującą pracę na NAS. Należy się stosować do wszystkich wymienionych poniżej wskazówek.

#### Bezpieczeństwo elektryczne

- ÷. Przed przystąpieniem do czyszczenia produktu wyjąć wtyczkę z gniazdka zasilania.
- Stosować jedynie dołączony zasilacz. Zastosowanie innych zasilaczy może spowodować uszkodzenie urządzenia. ٠
- Upewnić się, że zasilacz jest podłączony do źródła o prawidłowych parametrach wejścia. Wartości znamionowe podane ۰ są na etykiecie umieszczonej na zasilaczu.

#### Bezpieczeństwo działania

- NIE WOLNO umieszczać produktu w lokalizacji, w której może dojść od jego zawilgocenia. ÷
- $\ddot{\phantom{1}}$ Ustawić produkt na twardej, stabilnej powierzchni.
- Używać produktu w środowisku z temperaturą otoczenia od 0˚C do 40˚C.  $\ddot{\phantom{1}}$
- NIE WOLNO blokować wlotów powietrza w obudowie urządzenia. Zawsze należy zapewnić odpowiednią wentylację  $\rightarrow$ produktu.
- ÷, NIE WOLNO wkładać żadnych przedmiotów lub wlewać cieczy we wloty powietrza.
- ÷ Jeśli wystąpią problemy techniczne związane z działaniem produktu należy skontaktować się z wykwaliikowanym technikiem serwisu lub ze sprzedawcą. NIE WOLNO próbować naprawiać urządzenia samodzielnie.

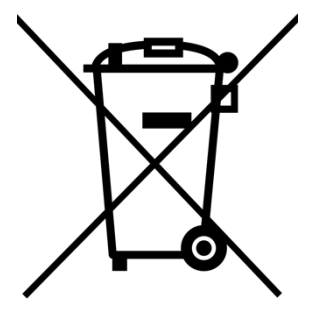

NIE WOLNO wyrzucać produktu do odpadów komunalnych. Produkt został zaprojektowany tak, aby umożliwić odpowiednie powtórne użycie lub recykling części. Symbol przekreślonego pojemnika na odpadki wskazuje, że produkt (wyposażenie elektryczne lub elektroniczne) nie powinien być wrzucany do odpadków domowych. Należy zapoznać się z lokalnymi przepisami dotyczącymi utylizacji produktów elektronicznych.

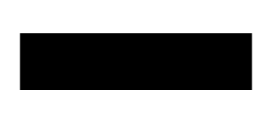

## 1. Zawartość

### Jednostka AS6702T, AS6704T, AS6706T

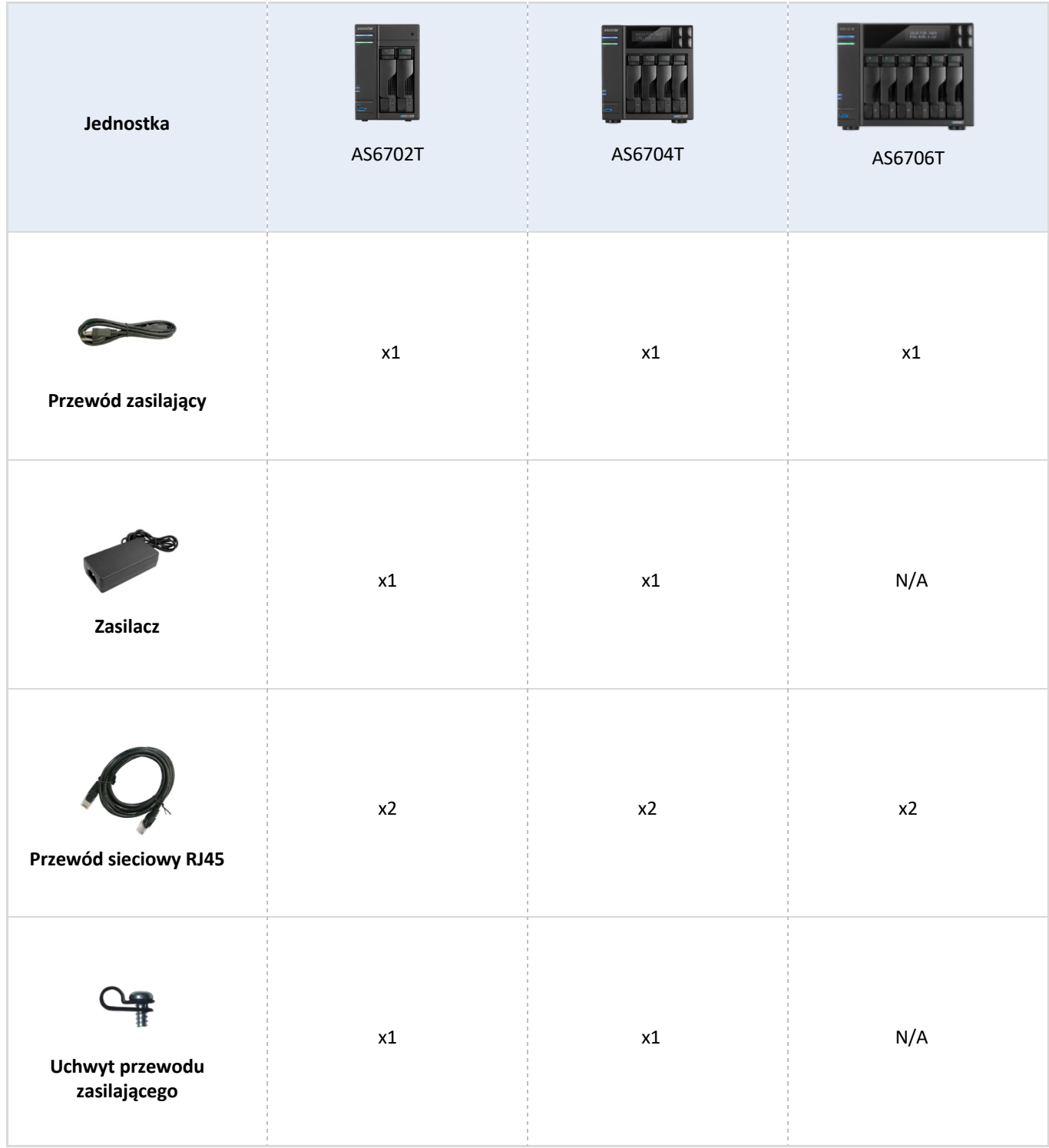

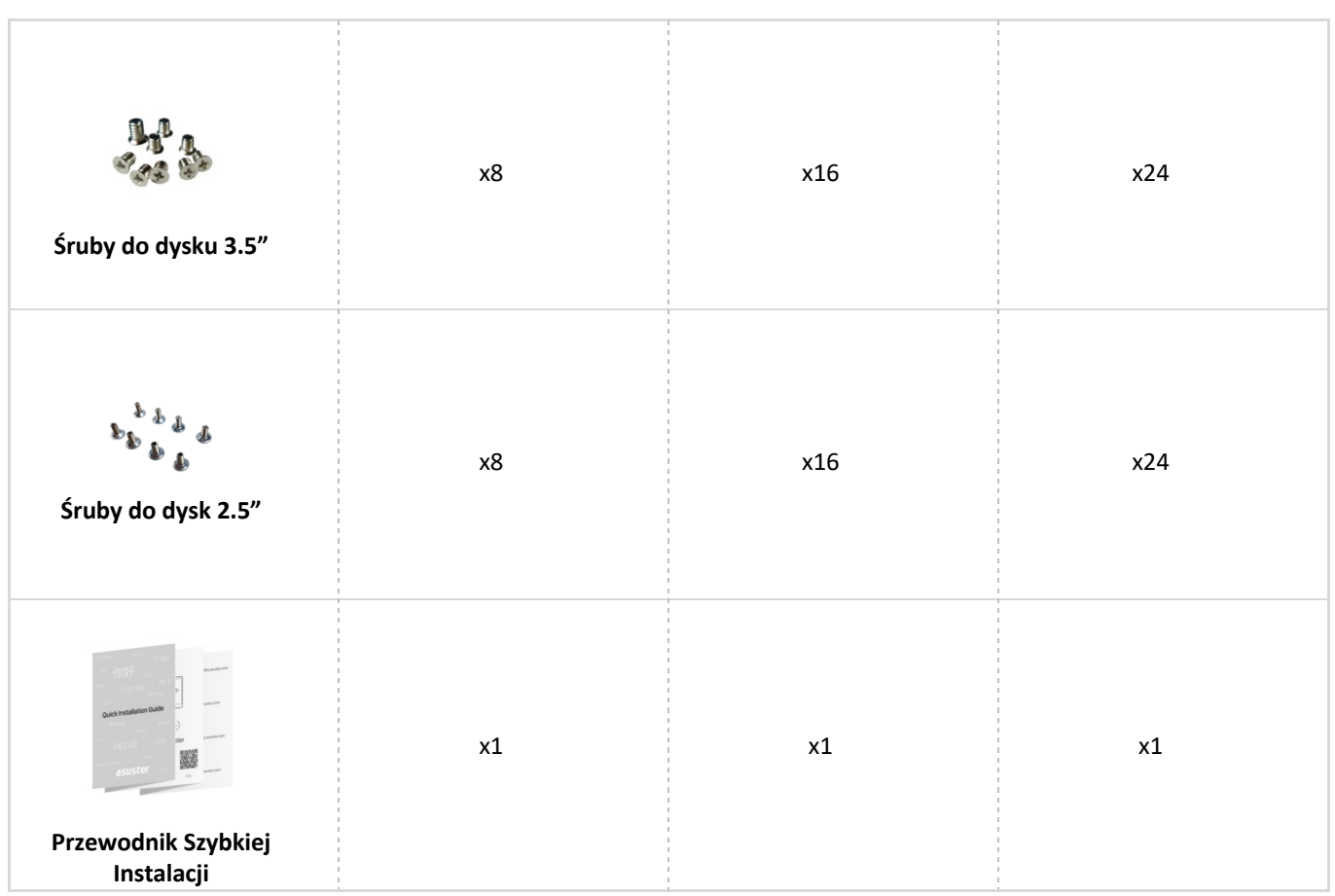

## 2. Akcesoria opcjonalne

Poniższe elementy można kupić u lokalnych sprzedawców lub w sklepie z akcesoriami firmy ASUSTOR (http://shop.asustor.com).

## 3. Przewodnik instalacji sprzętu

**Wszystkie dane zapisane na dyskach twardych zostaną usunięte i nie będzie można ich odzyskać. Należy wykonać kopię zapasową wszystkich ważnych danych przed inicjalizacją systemu.**

### Tools Needed for Hard Disk Installation

- Śrubokręt krzyżowy Phillips
- At least one 2.5 or 3.5 inch SATA hard disk. (For a list of compatible hard disks, please see http://www.asustor.com/service/hd?id=hd)

### Instalacja dysków twardych

1. Naciśnij przycisk na dolnej części kieszeni dysku, aby otworzyć zatrzask.

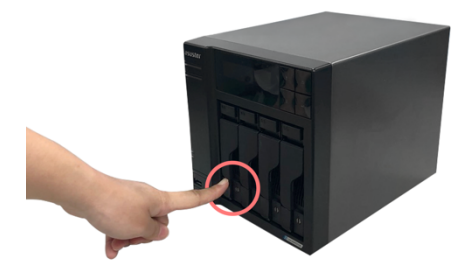

2. Używając zatrzasku delikatnie wysuń dysk z zatoki.

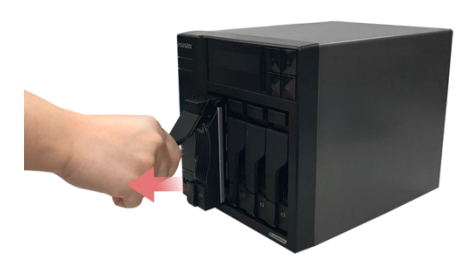

3. Zamocuj dysk twardy do kieszeni.

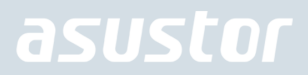

**calowe dyski:** Umieść dysk w kieszeni, upewnij się, że otwory mocujące w dysku i kieszeni są w jednej linii. Zabezpiecz dysk 4 śrubami.

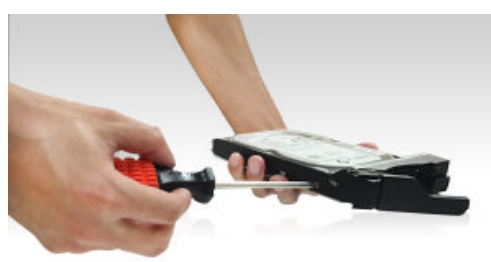

**2.5 calowe dyski i dyski SSD:** Umieść dysk twardy w obszarze zaznaczonym na czerwono(patrz zdjęcie poniżej). Upewnij się, że otwory montażowe dysku i kieszeni są w jednej linii. Zabezpiecz dysk 4 śrubami

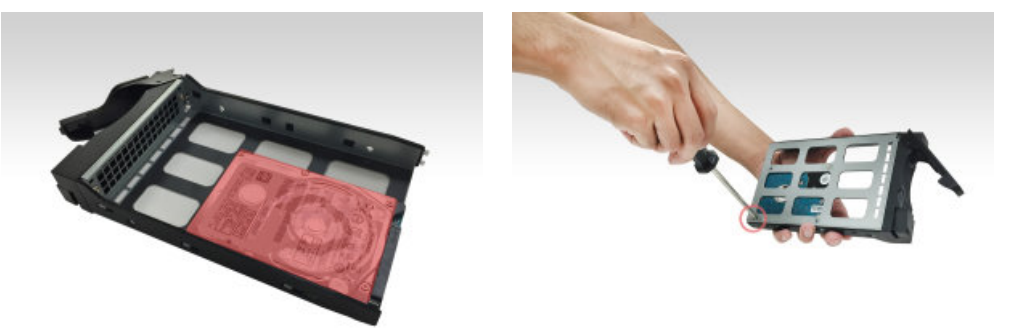

4. Wsuń kieszeń do zatoki. Używając zatrzasku, delikatnie wepchnij kieszeń dyskową do zatoki. Zabezpiecz kieszeń wciskając zatrzask. Zatrzask powinien się zamknąć delikatnie ze słyszalnym kliknięciem. Proszę się upewnić, że kieszeń dyskowa jest wepchnięta do końca zatoki przed zamknięciem zatrzasku.

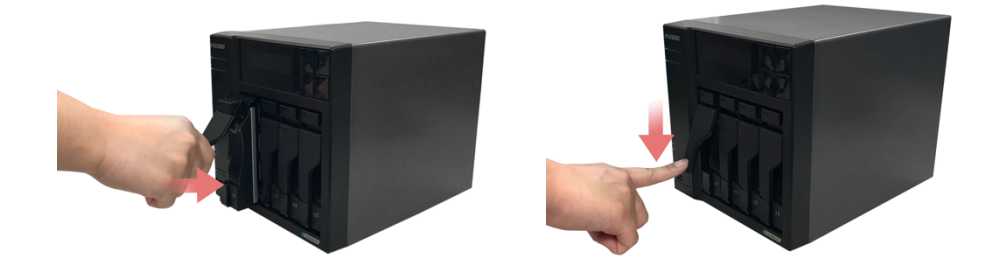

5. Po zamocowaniu zatrzasku, można go zablokować blokadą tacy dysku. Używając płaskiego śrubokręta, obróć blokadę przeciwnie do kierunku ruchu wskazówek zegara, aby zablokować mechanizm blokady. Obrót w kierunku ruchu wskazówek zegara odblokuje blokadę.

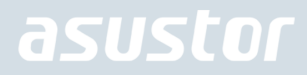

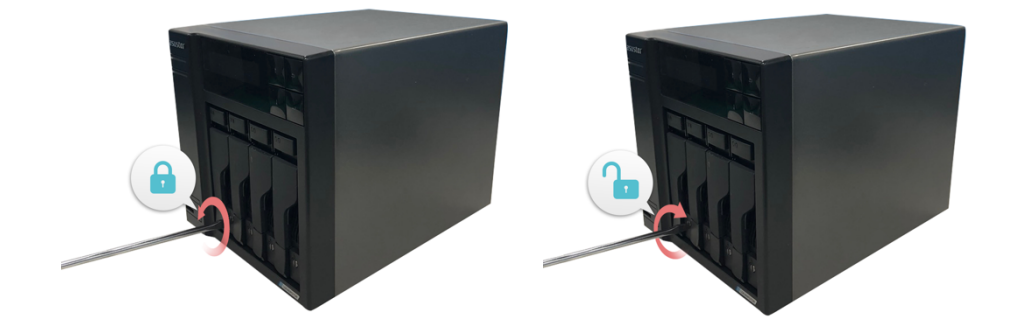

## Zabezpieczanie przewodu zasilającego

Uwaga: Jeśli masz obawy o wypięcie przewodu zasilającego w trakcie przenoszenia NASa to możesz użyć załączonego uchwytu by umocować przewód w stałej pozycji.

1. Wyjmij uchwyt z kartonika z akcesoriami.

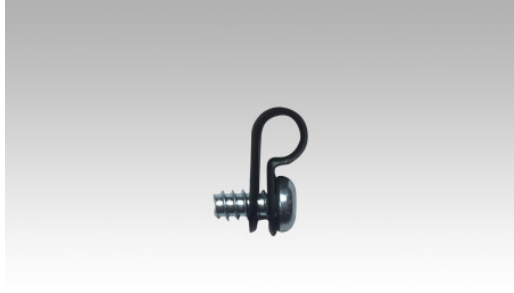

2. Przytwierdź uchwyt do przewodu jak pokazano na poniższym obrazku.

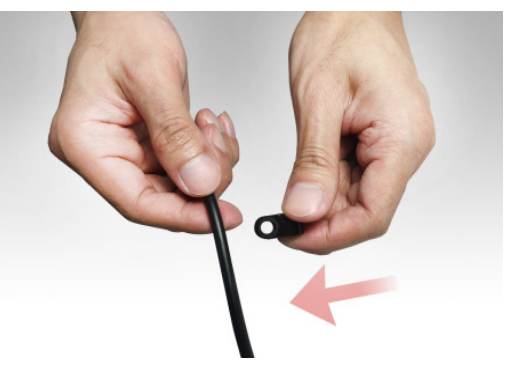

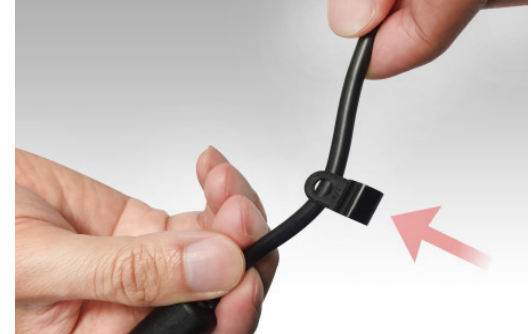

3. Wykręć śrubę mocującą wentylator

*AS6702T AS6704T*

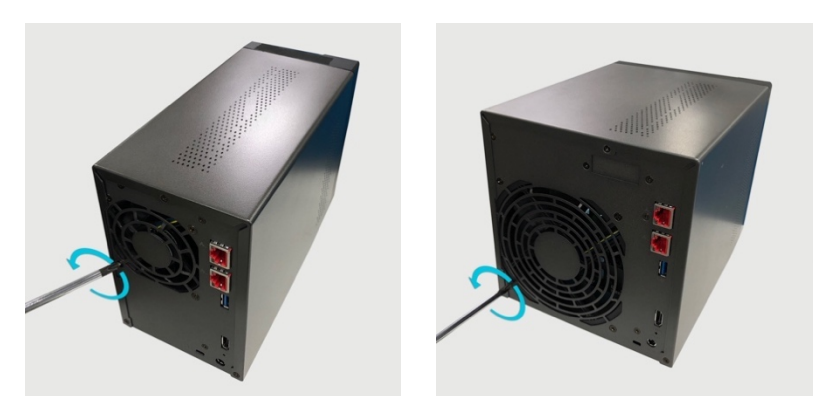

 4. Umieść uchwyt nad otworem po wykręconej śrubie. Przymocuj uchwyt poprzez ponowne przykręcenie śruby. *AS6702T*

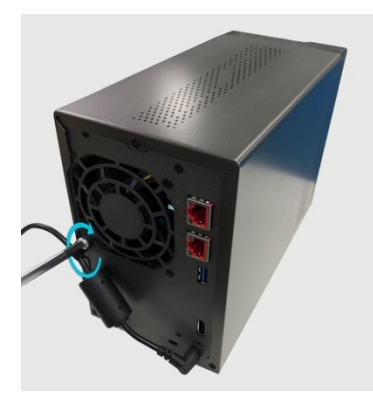

*AS6704T*

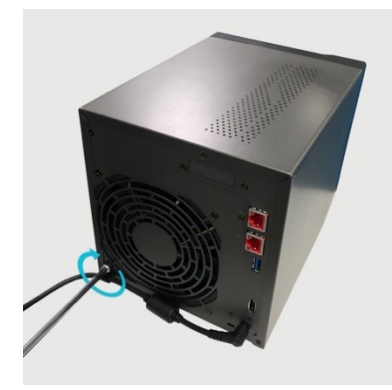

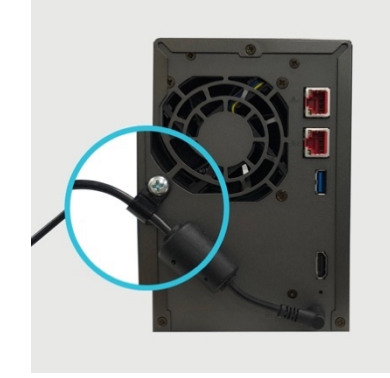

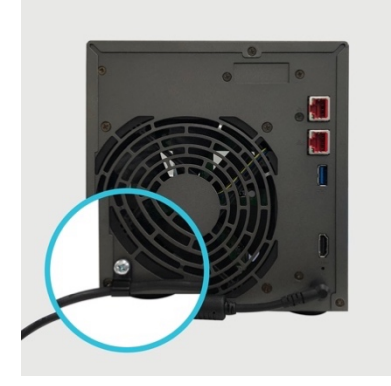

## Podłączenie i zasilanie NAS

- 1. Podłącz zasilanie do NAS.
- 2. Podłącz NAS do swojego routera, switch'a lub huba używając przewodu ethernetowego

**AS6702T AS6704T AS6706T**

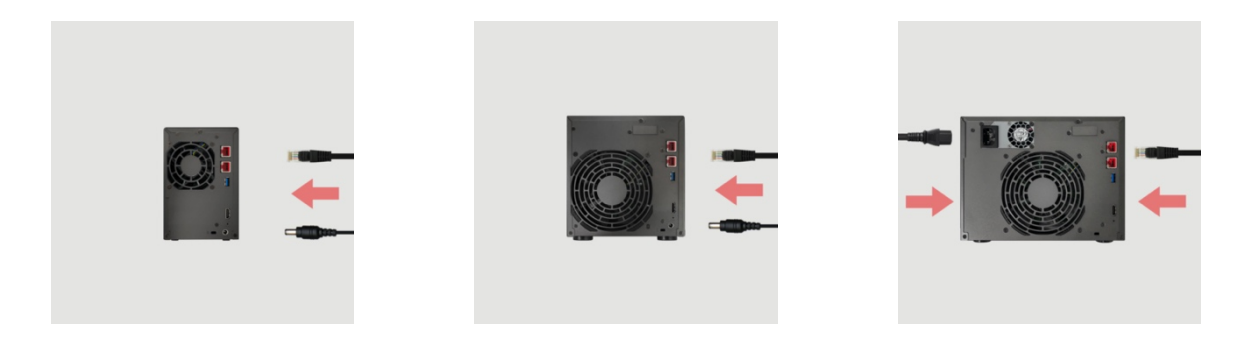

3. Naciśnij i przytrzymaj guzik zasilający przez 1-2 sekundy, aż zapali się niebieska dioda Power. Oznacza to, że NAS jest teraz włączony. Podczas włączania NAS zielona dioda systemowa będzie mrugać a niebieska dioda sieci będzie pozostawała zapalona.

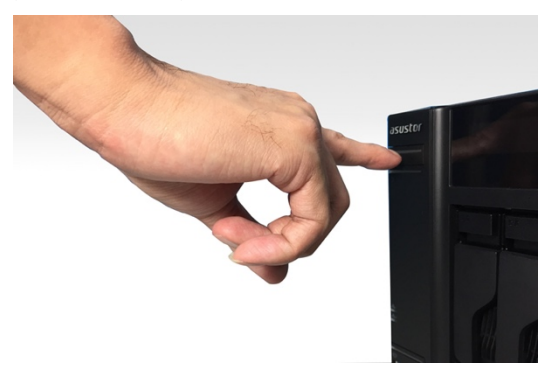

4. NAS jest gotowy do działania, kiedy zielona dioda przestanie mrugać i zacznie świecić nieprzerwanie. Na tym etapie powinieneś usłyszeć sygnał dźwiękowy z głośnika systemowego. Instalacja sprzętu dobiegła końca. Proszę przejść do instrukcji instalacji sprzętu aby skonfigurować system.

### Pamięć modernizacja systemu

### Uwagi i środki ostrożności

Wszystkie urządzenia NAS serii AS67 obsługują moduły pamięci o pojemności do 16GB. Przed dodaniem lub wyjęciem modułów pamięci należy uważnie przeczytać poniższe środki ostrożności.

- Urządzenie NAS i moduły pamięci są wyposażone w elementy o wysokiej precyzji oraz technologię złączy elektronicznych. Aby uniknąć unieważnienia gwarancji w okresie gwarancyjnym produktu, należy stosować się do poniższych zaleceń:
	- ü Pamięci dla urządzeń serii AS67 można nabyć od lokalnych dealerów lub ASUSTOR internetowej Akcesoria Store (http://shop.asustor.com).
	- ü Modułów pamięci nie należy instalować samodzielnie, jeśli użytkownik nie ma doświadczenia w uaktualnianiu pamięci komputera.
	- $\checkmark$  Nie należy dotykać złączy ani otwierać pokrywy wnęki na moduł pamięci.
- Podczas samodzielnego dodawania lub wyjmowania modułów pamięci może dojść do wypadku lub usterki urządzenia NAS, spowodowanych uszkodzeniem gniazda i modułu lub niewłaściwym podłączeniem. W takim przypadku naliczona zostanie opłata za naprawę.
- Należy uważać, aby nie zranić się w dłonie lub palce ostrymi krawędziami modułu pamięci, elementów wewnętrznych lub płytek drukowanych urządzenia NAS.
- Firma ASUSTOR nie gwarantuje działania modułów pamięci innych firm z urządzeniem NAS.
- Przed dodaniem lub wyjęciem modułów pamięci należy wyłączyć urządzenie NAS i urządzenia peryferyjne, a także odłączyć wszystkie wtyki i kable połączeniowe.
- Aby zapobiec uszkodzeniu modułów pamięci wskutek wyładowania elektrostatycznego, należy stosować się do poniższych instrukcji:
	- ü Czynności nie należy wykonywać w miejscach, w których wystąpienie elektryczności statycznej jest bardzo możliwe, np. na dywanie.
	- ü Przed dodaniem lub wyjęciem modułów pamięci należy dotknąć zewnętrznego metalowego przedmiotu innego niż urządzenie NAS w celu uziemienia siebie i wyeliminowania elektryczności statycznej. Nie wolno dotykać żadnych metalowych części wewnątrz urządzenia NAS.
- Modułu pamięci nie wolno wkładać do gniazda w niewłaściwym kierunku. Może to spowodować uszkodzenie modułu lub gniazda albo zapalenie się płytki drukowanej.
- Należy korzystać ze śrubokręta dopasowanego do rozmiaru śrub.
- Nie należy wykręcać ani poluzowywać śrub innych niż określone.

### Niezbędne części i narzędzia

Śrubokręt krzyżowy Phillips

### Zdejmowanie pokrywy

1. Zamknij system urządzenia NAS, wybierając polecenie **[Shut down] (Zamknij system)** z menu użytkownika systemu ADM.

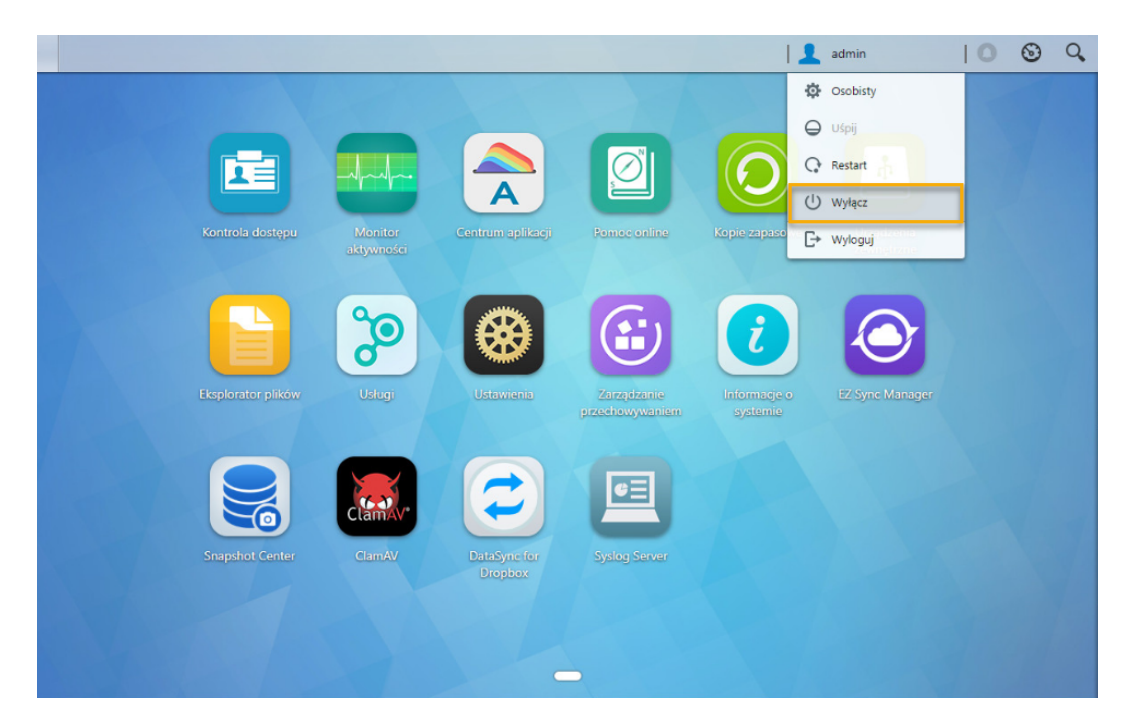

2. Odłącz wszystkie kable i urządzenia podłączone do urządzenia NAS, w tym przewód zasilający.

**AS6702T AS6704T AS6706T**

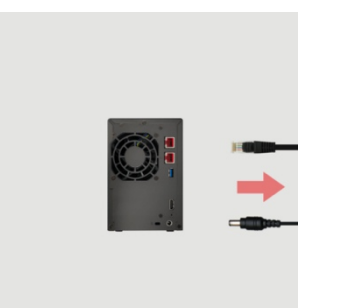

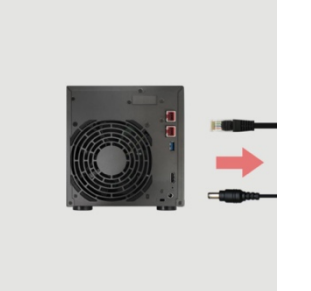

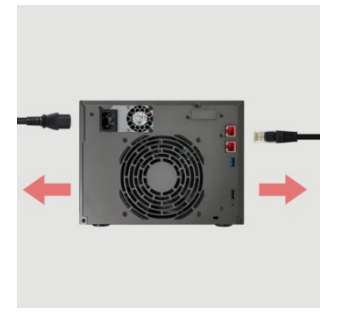

3. Za pomocą śrubokręta poluzuj znajdujące się z tyłu urządzenia NAS trzy oznaczone na rysunku śruby.

#### **AS6702T AS6704T AS6706T**

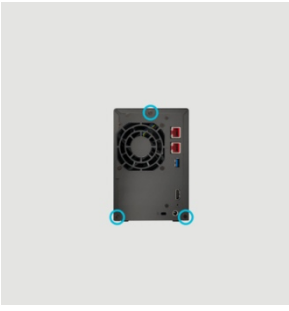

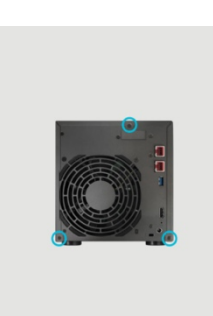

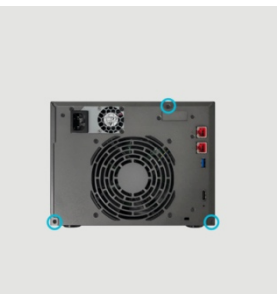

4. Chwyć pokrywę z obu stron dwoma rękoma, a następnie wyciągnij ją delikatnie w celu oddzielenia od obudowy.

## Instalacja pamięci

1. Po otwarciu NAS gniazda RAM znajdują się na płycie głównej po lewej stronie NAS. Włóż moduł DIMM do pustego gniazda pod kątem 45 ° i wyrównaj wycięcia pamięci RAM i gniazda.

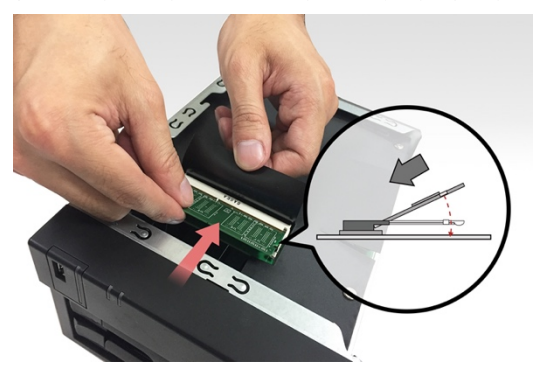

2. Delikatnie dociśnij moduł DIMM, aż oba zatrzaski zatrzasną się na swoim miejscu. Pamięć RAM powinna być zrównana z płytą główną.

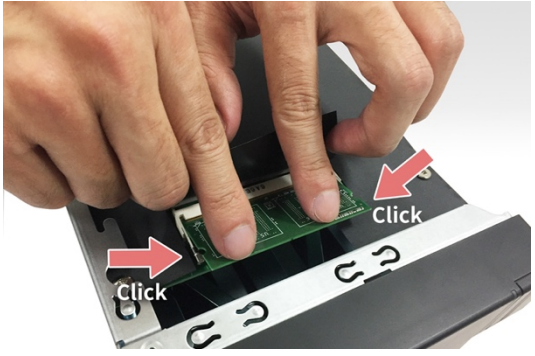

### Zakładanie pokrywy

1. Załóż pokrywę i przykręć ją za pomocą wykręconych uprzednio trzech śrub.

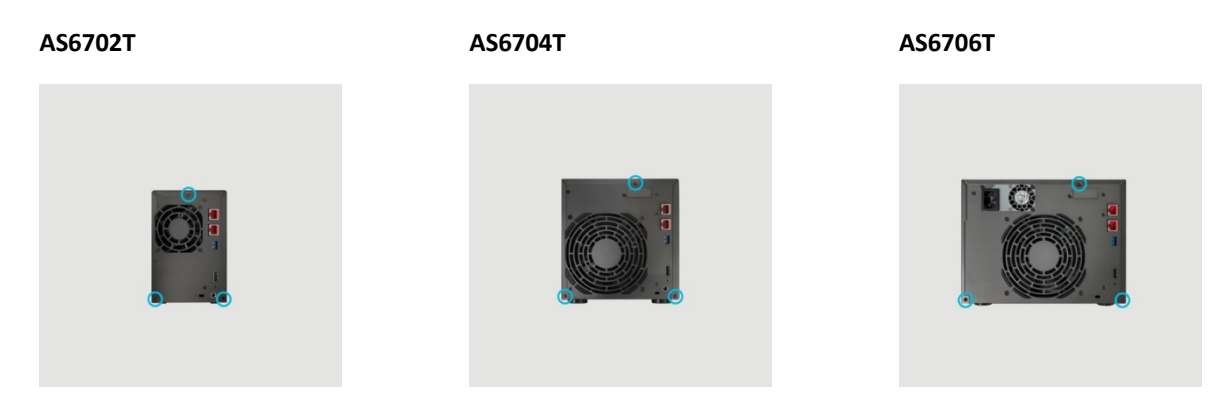

2. Podłącz ponownie wszystkie kable, w tym przewód zasilający, a następnie uruchom urządzenie NAS.

**AS6702T AS6704T AS6706T**

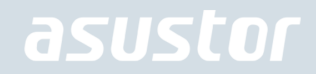

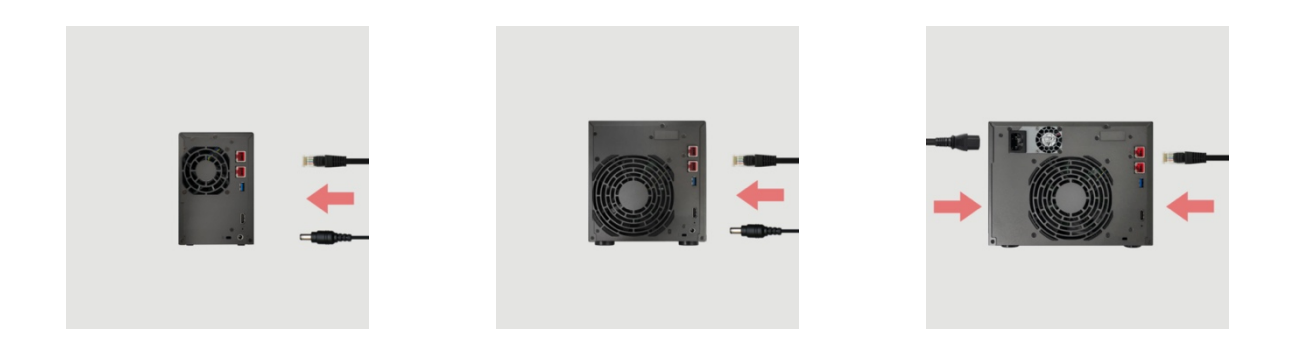

### Instalacja SSD M.2

### Środki ostrożności przy instalacji M.2

AS6702T, AS6704T i AS6706T wyposażone są w dwa gniazda M.2 SSD. Aby uzyskać maksymalną kompatybilność kliknij tutaj i zapoznaj się z listą zgodnych dysków SSD M.2.

### Niezbędne części i narzędzia

Śrubokręt krzyżowy Phillips

### Zdejmowanie pokrywy

1. Zamknij system urządzenia NAS, wybierając polecenie **[Shut down] (Zamknij system)** z menu użytkownika systemu ADM.

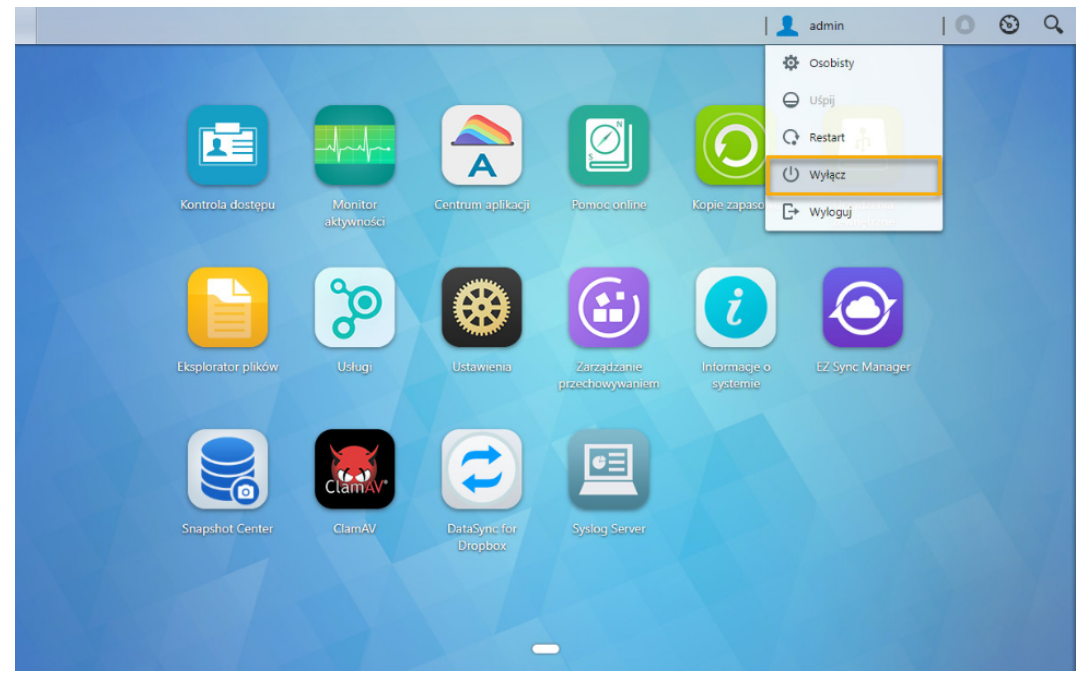

2. Odłącz wszystkie kable i urządzenia podłączone do urządzenia NAS, w tym przewód zasilający.

**AS6702T AS6704T AS6706T**

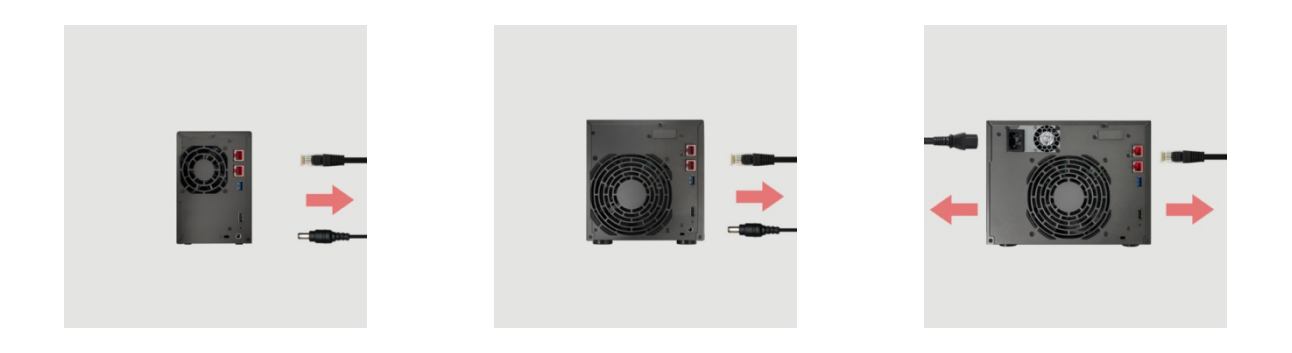

3. Za pomocą śrubokręta poluzuj znajdujące się z tyłu urządzenia NAS trzy oznaczone na rysunku śruby.

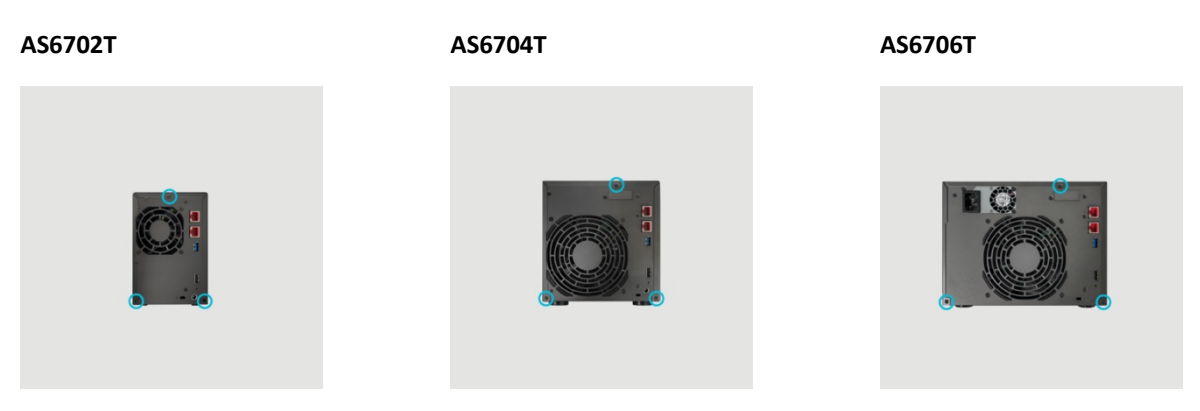

4. Chwyć pokrywę z obu stron dwoma rękoma, a następnie wyciągnij ją delikatnie w celu oddzielenia od obudowy.

### Instalacja SSD M.2

1. Aby uniknąć problemów, zainstaluj dyski SSD w kolejności pokazanej na poniższych zdjęciach.

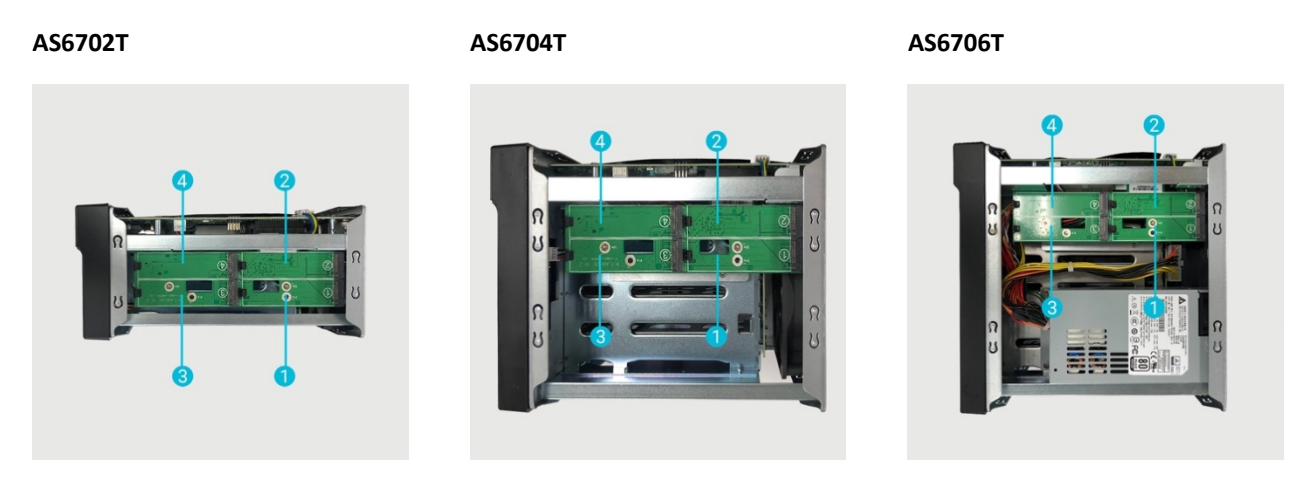

2. Włóż dysk SSD M.2 pod kątem, dopasuj wycięcie do złącza i włóż dysk do złącza M.2. Upewnij się, że dysk SSD M.2 jest całkowicie włożony, przytrzymaj plastikową dźwignię i dociśnij dysk SSD M.2, aż zatrzaśnie się w gnieździe.

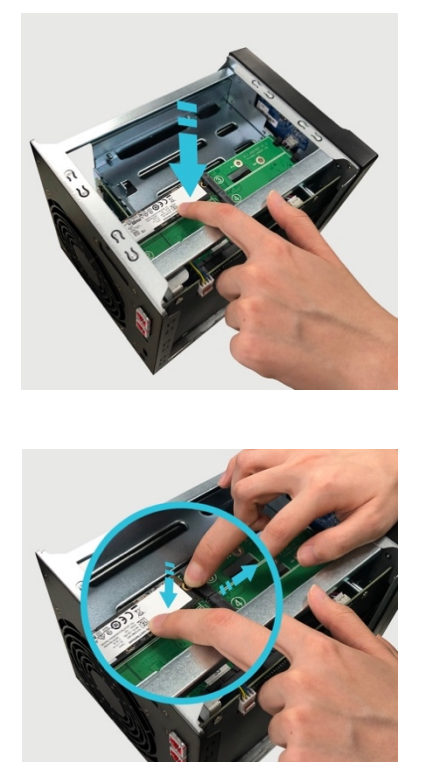

3. Powtórz ten proces dla wszystkich pozostałych dysków SSD M.2.

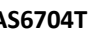

**AS6702T AS6704T AS6706T**

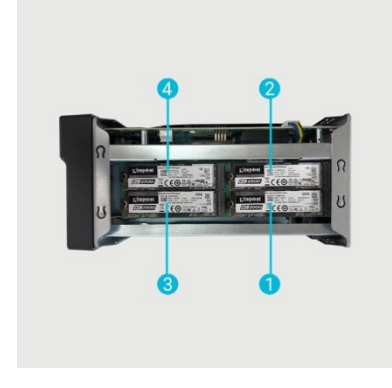

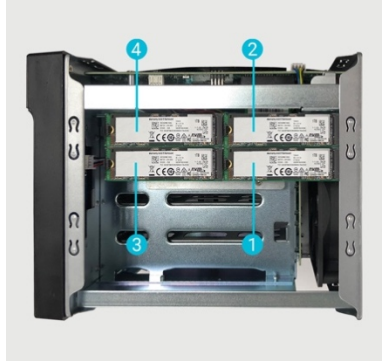

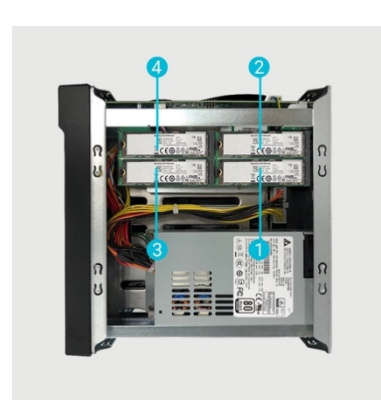

## Zakładanie pokrywy

1. Załóż pokrywę i przykręć ją za pomocą wykręconych uprzednio trzech śrub.

**AS6702T AS6704T AS6706T**

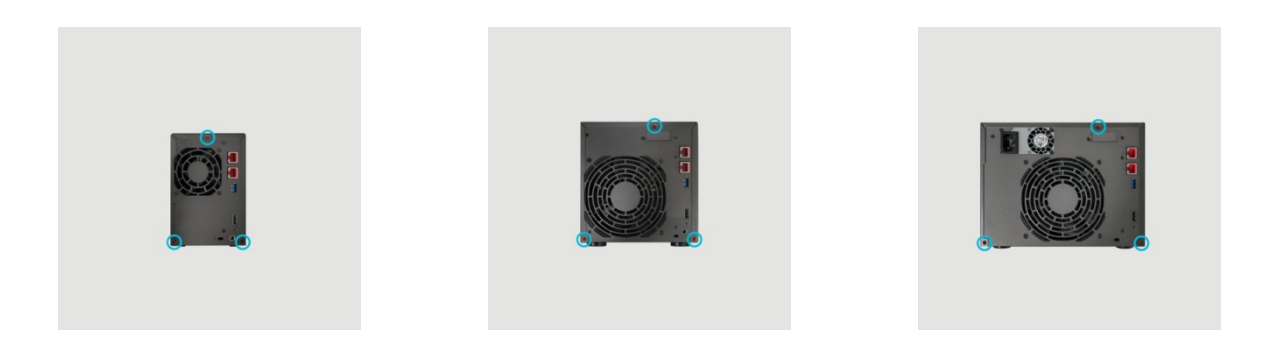

2. Podłącz ponownie wszystkie kable, w tym przewód zasilający, a następnie uruchom urządzenie NAS.

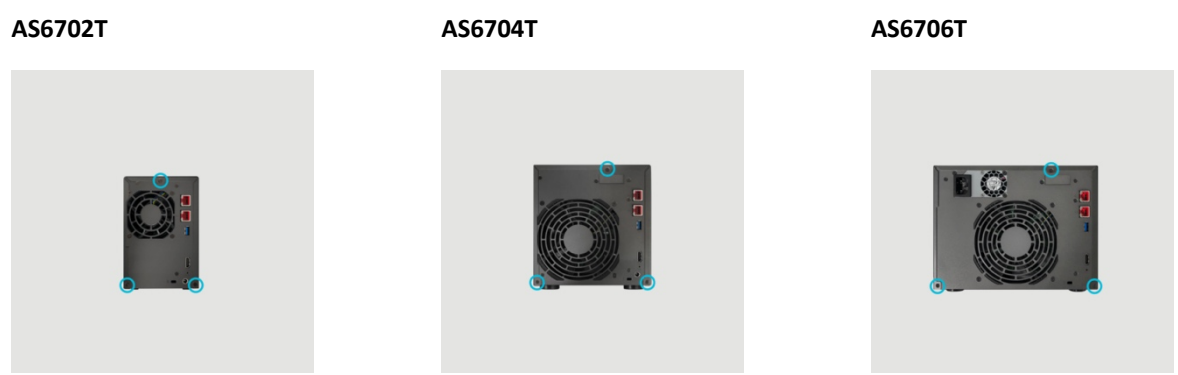

### Instalacja Karty Sieciowej

## Środki ostrożności przy Karty Sieciowej

- 1. AS6704T i AS6706T obsługują kartę sieciową AS-T10G2 10-Gigabit Ethernet. Instalacja AS-T10G2 wymaga użycia dołączonego wspornika przeznaczonego dla urządzeń NAS z serii Lockerstor Gen2.
- 2. NAS musi być włączony na czas przełączania między trybem PCIe a trybem M.2. Przerwanie zasilania, gdy serwer NAS przełącza tryby PCIe, może spowodować, że serwer NAS przestanie działać. NAS uruchomi się automatycznie, aby dokonać zmiany.
- 3. Gniazdo PCIe wewnątrz serwera NAS nie obsługuje funkcji hot swap. Wyłącz i odłącz serwer NAS przed wymianą urządzeń PCIe.

### Niezbędne części i narzędzia

Śrubokręt krzyżowy Phillips

### Zdejmowanie pokrywy

1. Zamknij system urządzenia NAS, wybierając polecenie **[Shut down] (Zamknij system)** z menu użytkownika systemu ADM.

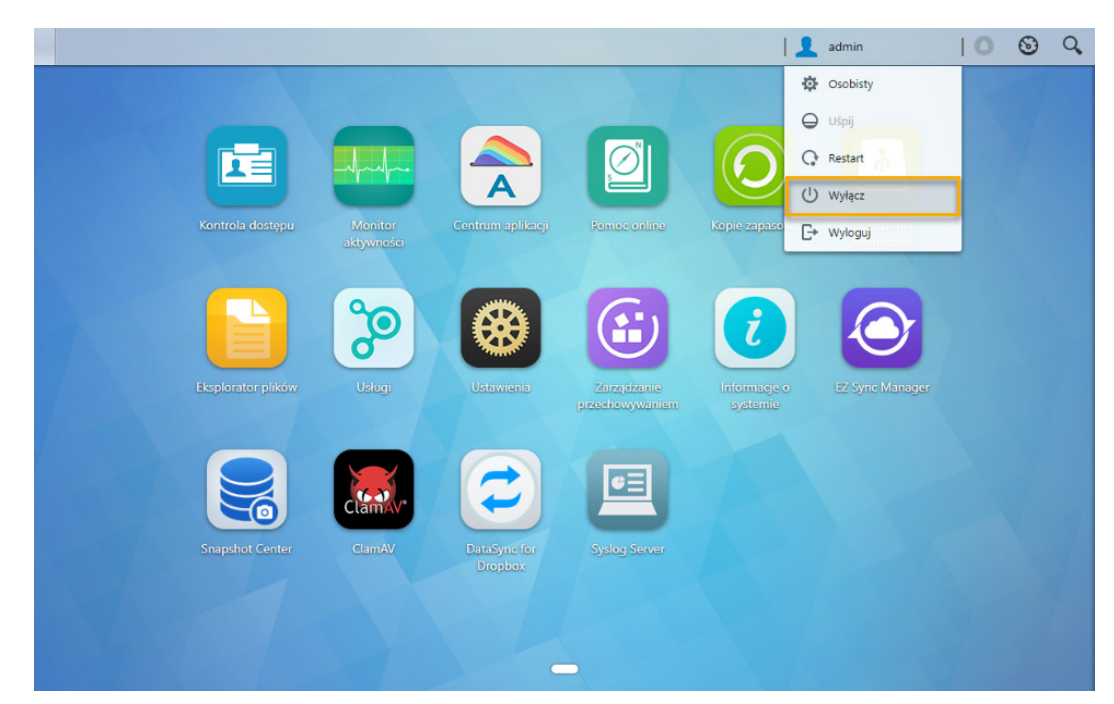

2. Odłącz wszystkie kable i urządzenia podłączone do urządzenia NAS, w tym przewód zasilający.

#### **AS6704T AS6706T**

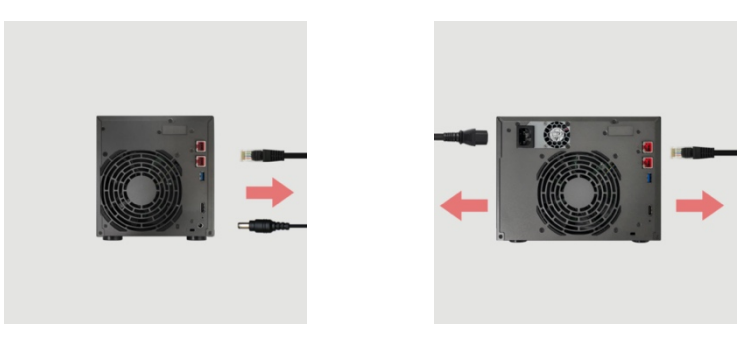

3. Za pomocą śrubokręta poluzuj znajdujące się z tyłu urządzenia NAS trzy oznaczone na rysunku śruby.

#### **AS6704T AS6706T**

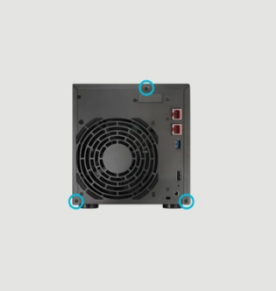

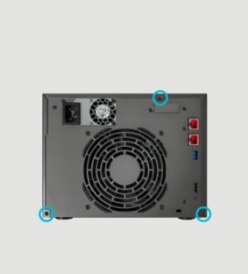

4. Chwyć pokrywę z obu stron dwoma rękoma, a następnie wyciągnij ją delikatnie w celu oddzielenia od obudowy.

### Instalacja Karty Sieciowej

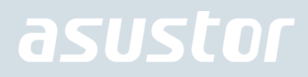

1. Aby wyjąć kartę M.2, odkręć śruby, zgodnie z rysunkiem poniżej.

#### **AS6704T AS6706T**

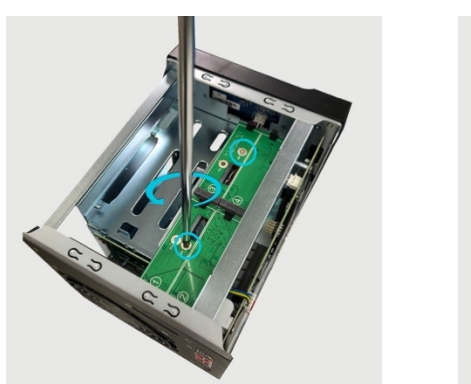

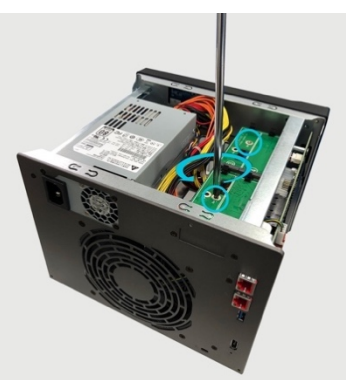

2. Delikatnie wyciągnij kartę M.2 z gniazda PCIe, zgodnie z rysunkiem poniżej.

**AS6704T AS6706T**

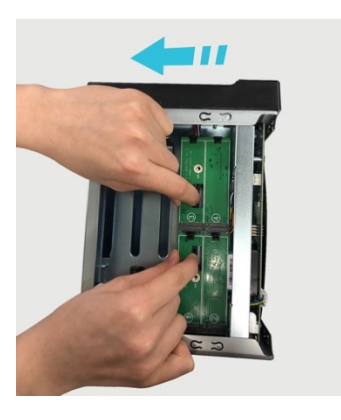

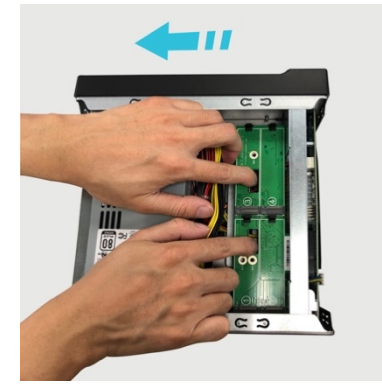

3. Odkręć dwie śruby mocujące wspornik karty M.2.

#### **AS6704T AS6706T**

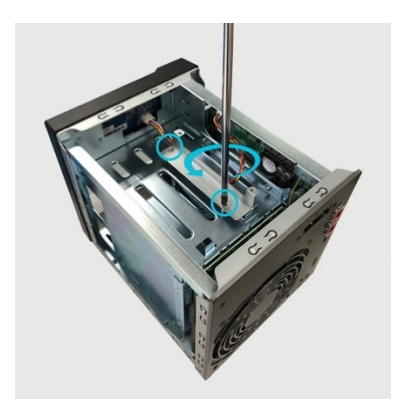

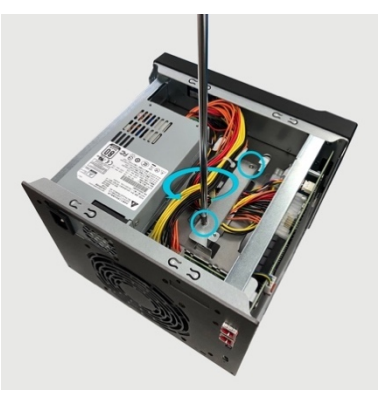

4. Wyjmij wspornik z NAS.

#### **AS6704T AS6706T**

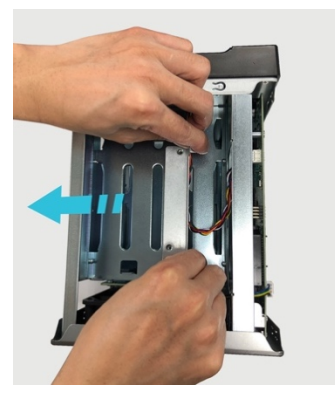

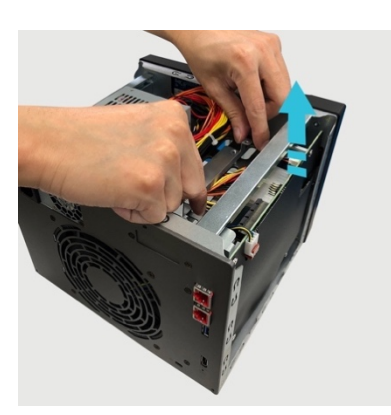

5. Wykręć obie śruby z tyłu serwera NAS, a także wspornik.

### **AS6704T AS6706T**

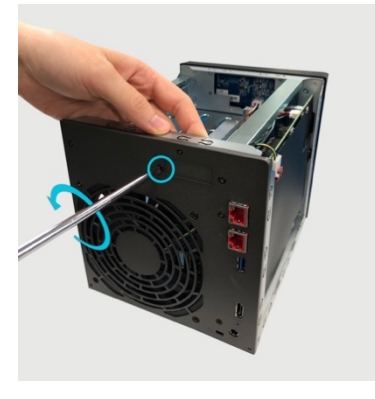

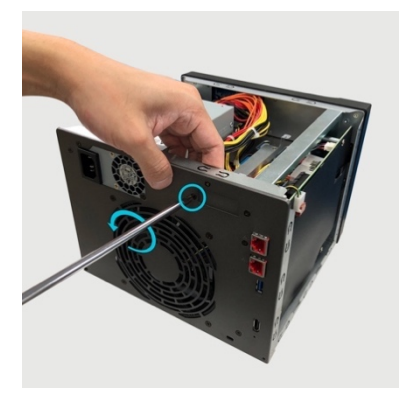

6. Odkręć i wyjmij wspornik pełnej wysokości z karty sieciowej AS-T10G2.

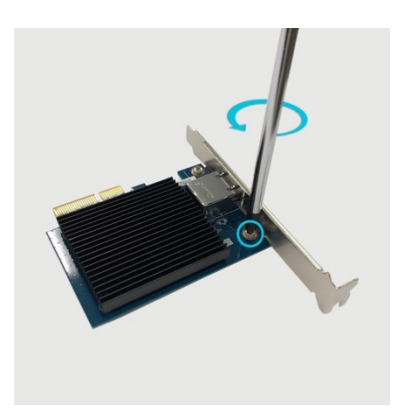

7. Przymocuj wspornik dedykowany do AS-T10G2 do NAS i dokręć śruby.

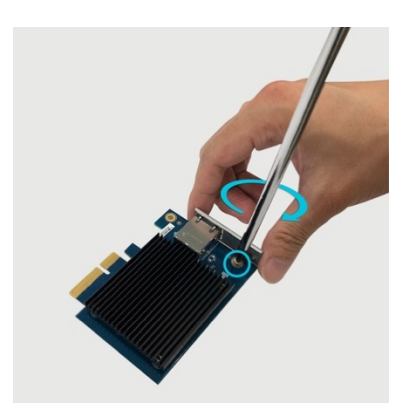

8. Delikatnie włóż kartę sieciową do gniazda PCIe serwera NAS.

**AS6704T AS6706T**

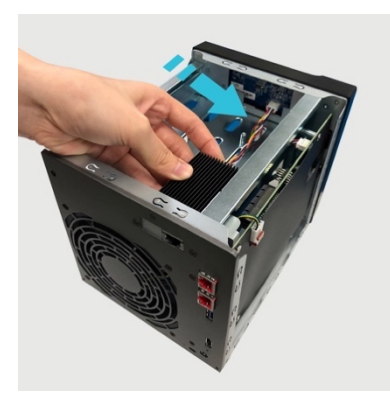

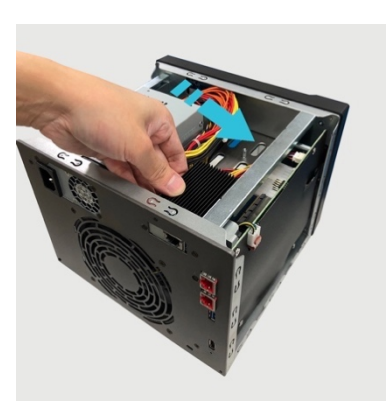

9. Przymocuj kartę sieciową do NAS za pomocą śrub.

**AS6704T AS6706T**

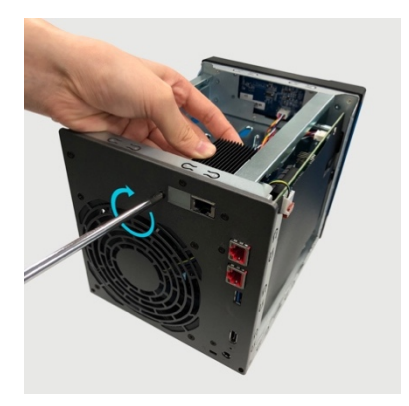

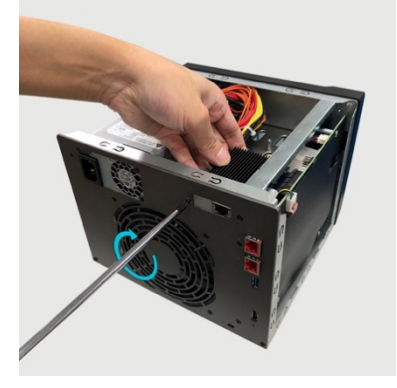

10. Postępuj zgodnie z tymi instrukcjami w odwrotnej kolejności, aby ponownie zainstalować kartę M.2.

## Zakładanie pokrywy

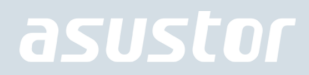

1. Załóż pokrywę i przykręć ją za pomocą wykręconych uprzednio trzech śrub.

#### **AS6704T AS6706T**

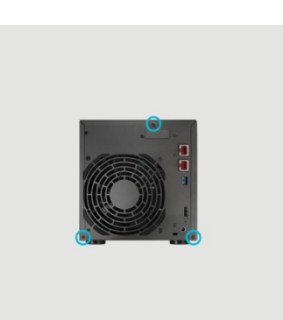

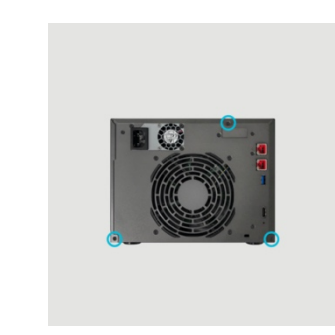

2. Podłącz ponownie wszystkie kable, w tym przewód zasilający, a następnie uruchom urządzenie NAS.

#### **AS6704T AS6706T**

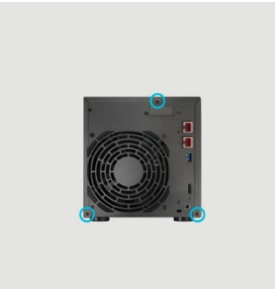

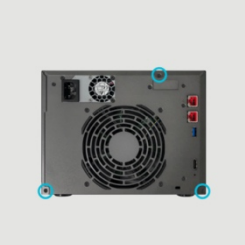

## 4. Instalacja oprogramowania

Są 4 różne metody instalacji do wyboru: Wybierz metodę, która najbardziej Ci odpowiada. Możesz przejść do sekcji pobierania w witrynie firmy ASUSTOR (http://www.asustor.com/service/downloads) i pobrać najnowsze oprogramowanie.

## Instalacja z pobierz centrum

### Użytkownicy Windows

1. Po zakończeniu instalacji ASUSTOR Control Center automatycznie przeskanuje twoją sieć w poszukiwaniu urządzeń ASUSTOR NAS.

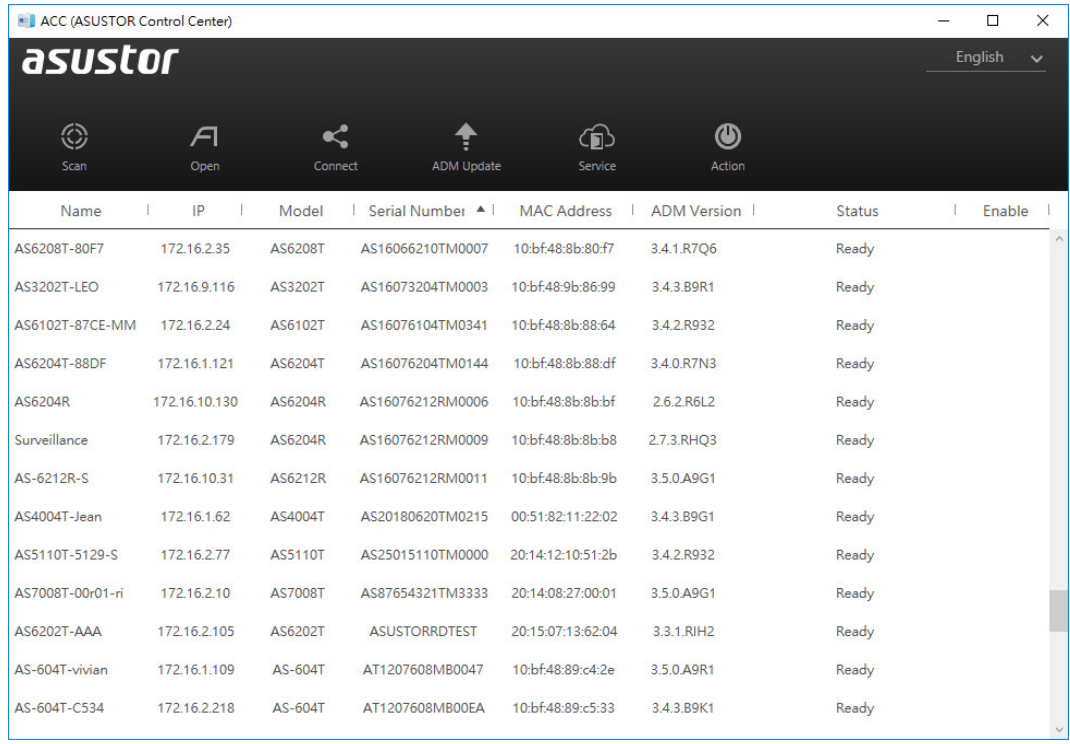

2. Wybierz swój NAS z listy i podążaj za poleceniami instalatora aby zakończyć konfigurację.

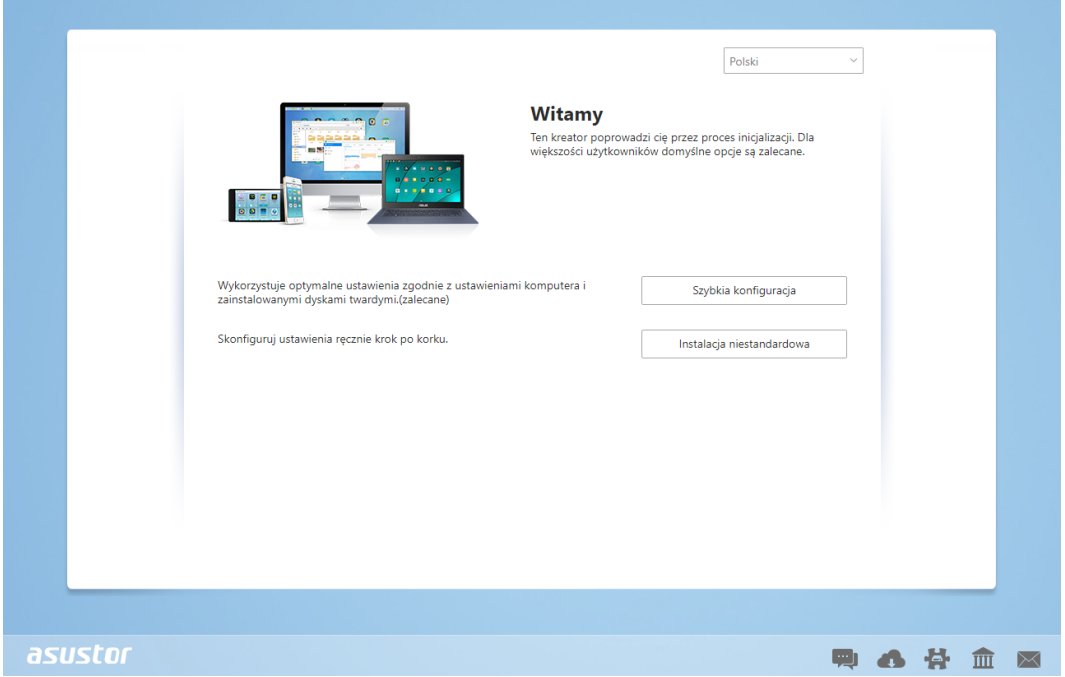

## Użytkownicy Mac

1. Po instalacji ASUSTOR Control Center automatycznie przeskanuje sieć w poszukiwaniu urządzeń ASUSTOR NAS.

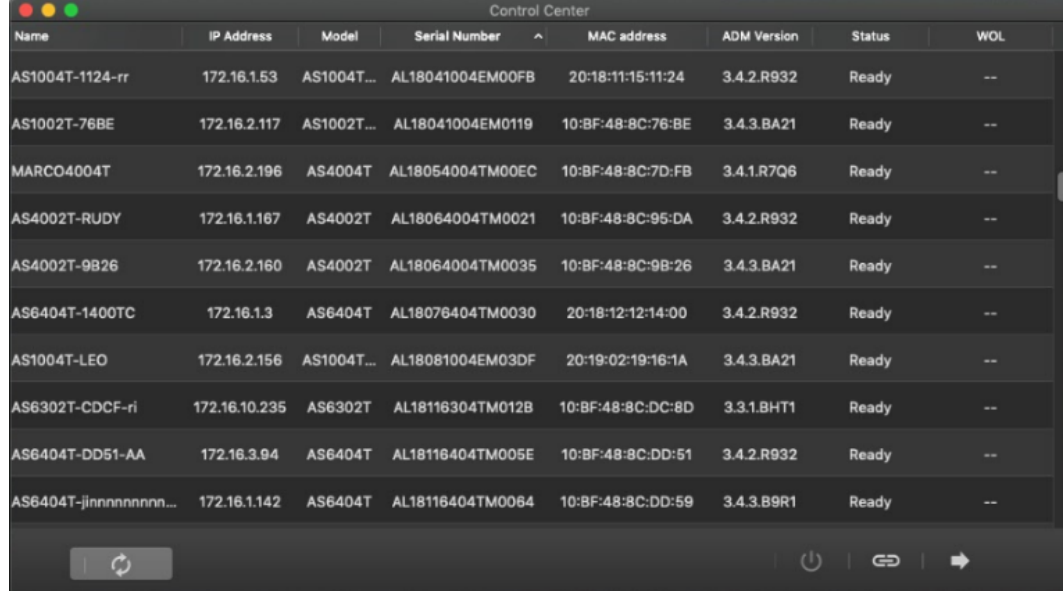

2. Wybierz swoje urządzenie NAS z listy i podążaj za poleceniami instalatora aby zakończyć konfigurację.

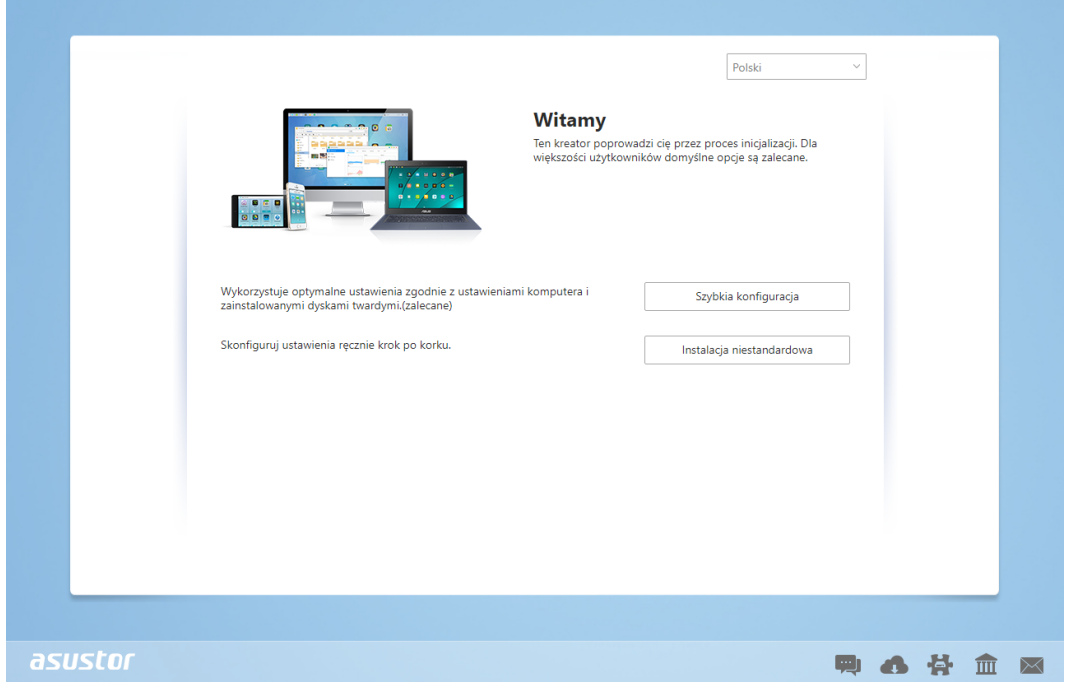

## Instalacja sieciowa

- 1. Jeżeli znasz już adres IP swojego NAS, możesz otworzyć przeglądarkę i go wpisać (np: http://192.168.1.168:8000), aby rozpocząć instalację.
- 2. Proszę podążać za poleceniami instalatora, aby zakończyć konfigurację.

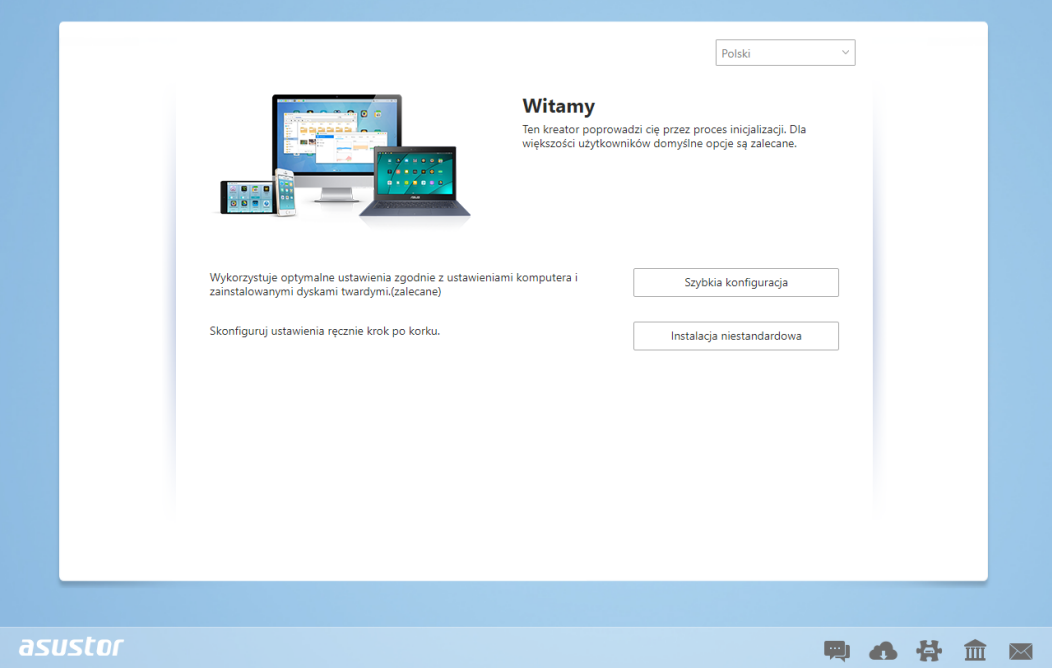

### Installation Using a Mobile Device

1. Search for "**AiMaster**" in Google Play or the Apple App Store. You can also scan the QR codes provided below. Download and install the AiMaster mobile app to your mobile device.

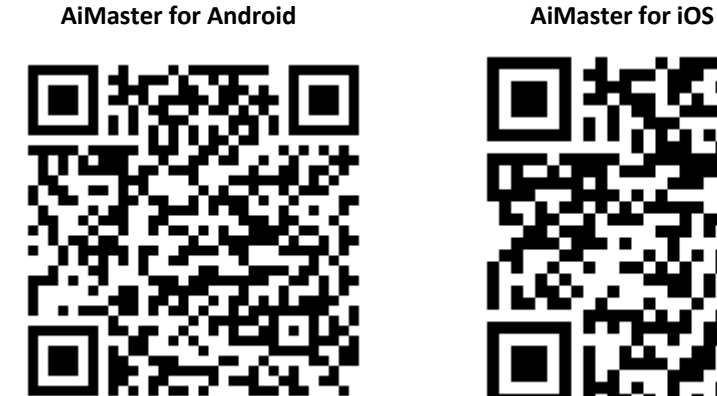

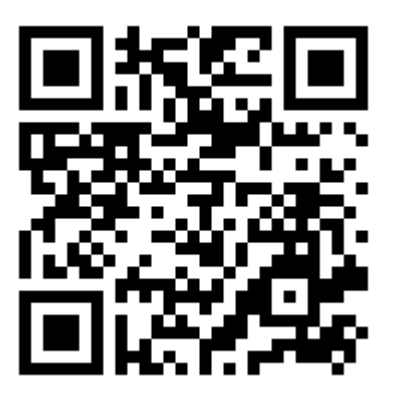

- 2. Make sure that your mobile device is connected to the same local network that your NAS is connected to.
- 3. Next, open AiMaster and then select the  $\equiv \bullet$  icon from the toolbar at the top of the screen.

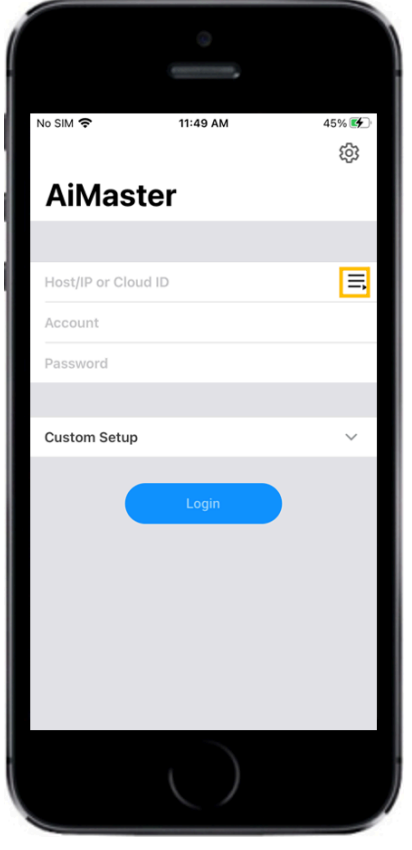

4. Select **[Auto Discovery]**. AiMaster will now scan the local network for your NAS.

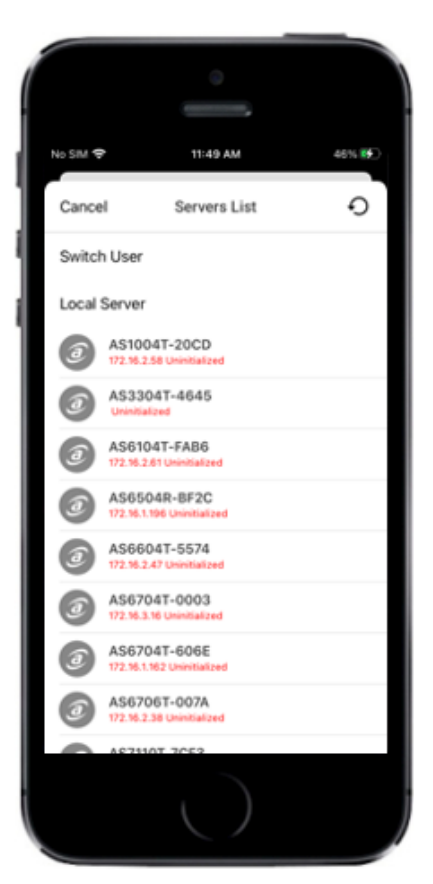

5. Select your NAS from the list that appears.

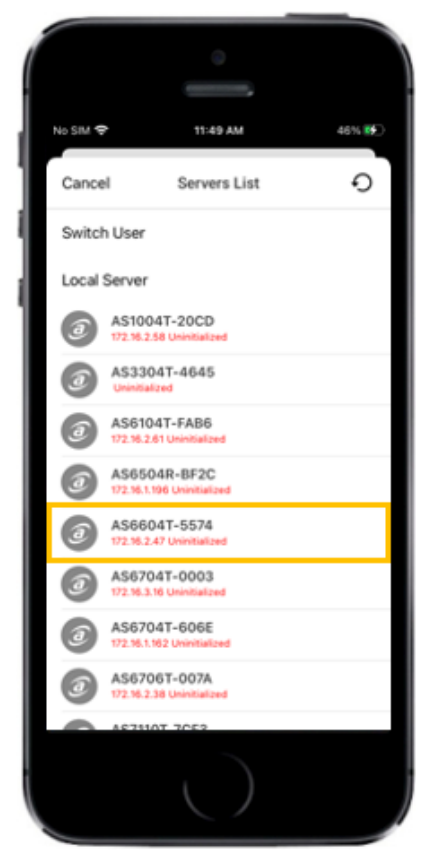

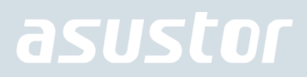

6. Select **[Start Initialization]** to begin installation. Follow the prompts and instructions to complete the configuration process.

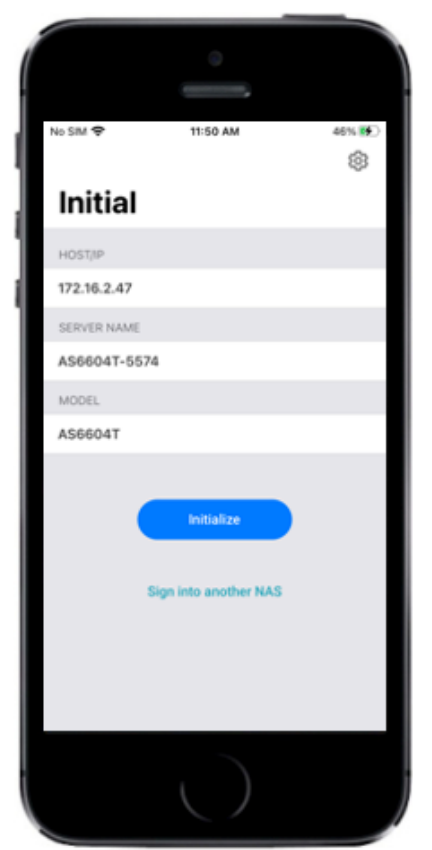

### Instalacja za pomocą ekranu LCD

• Ekran LCD zapyta cię czy zainicjalizować NAS kiedy wykryje, że NAS nie został zainicjalizowany.

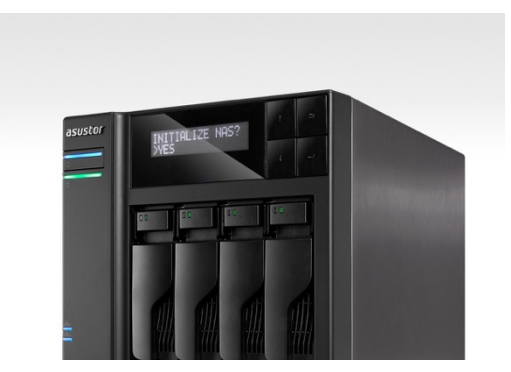

• Proszę użyć guzika z prawej strony wyświetlacza LCD, aby potwierdzić inicjalizację NAS. System rozpocznie inicjalizację NAS.

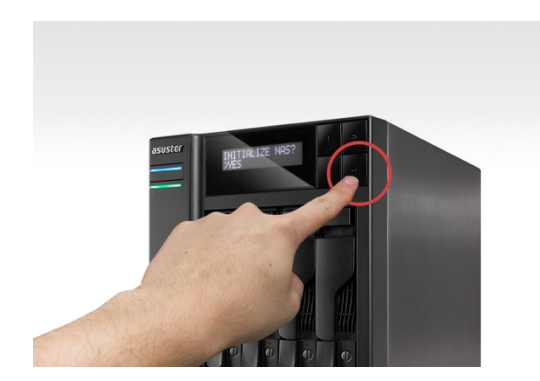

- Inicjalizacja dobiegnie końca, kiedy adres IP NAS wyświetli się na wyświetlaczu LCD. Nota: Hasło do konta "admin" zostanie ustawione na "admin".
- Ta metoda instalacji jest odpowiednia wyłącznie w przypadku modeli z wyświetlaczami LCD AS6704T/AS6706T.

## 5. Dodatek

## Diody LED

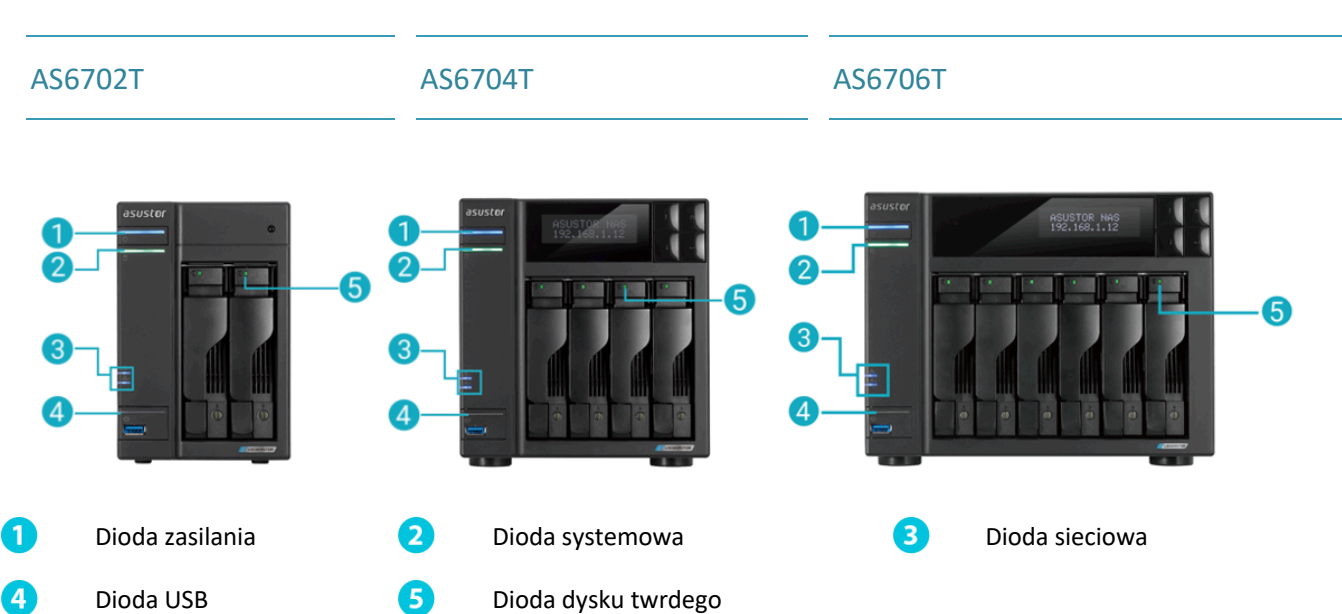

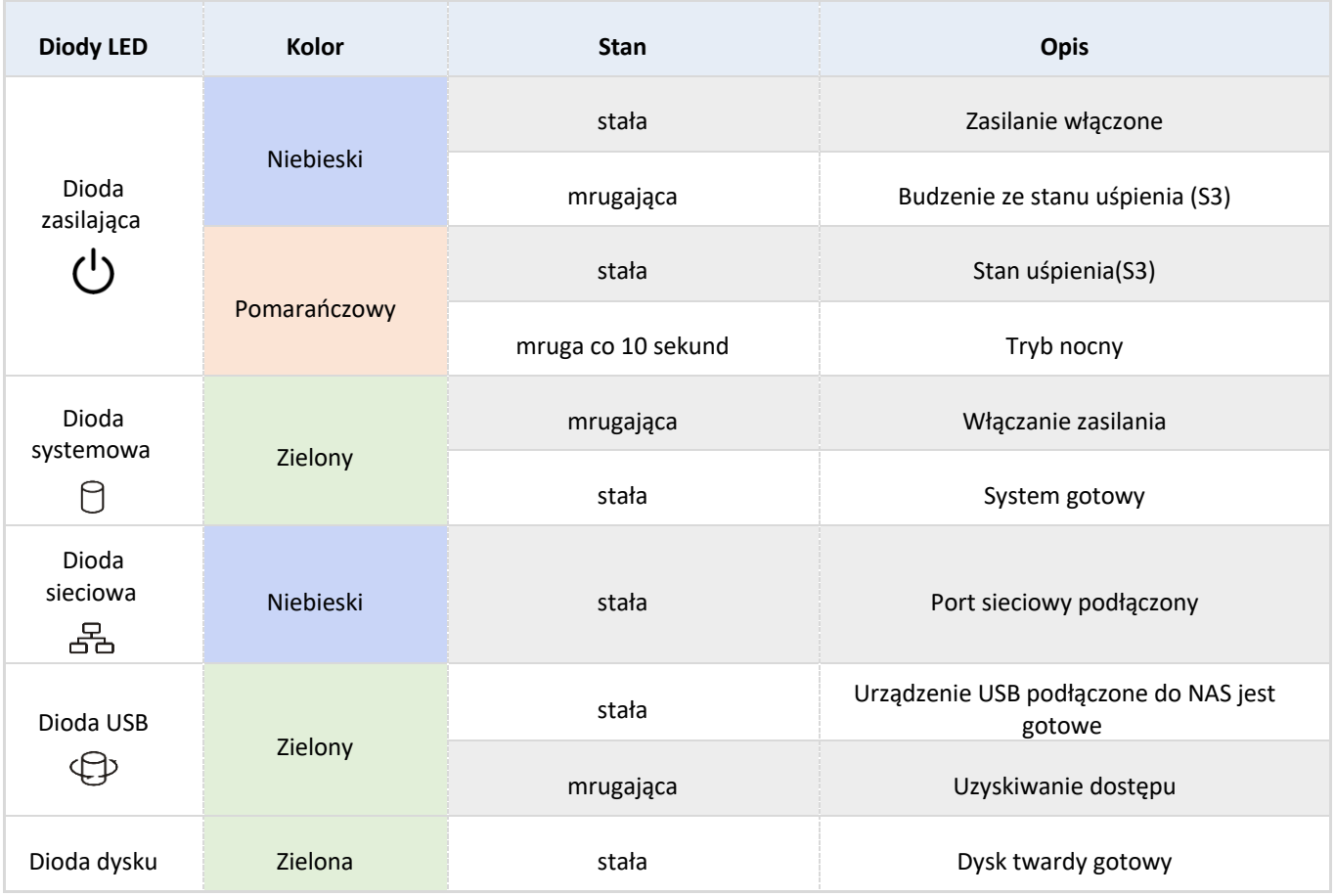

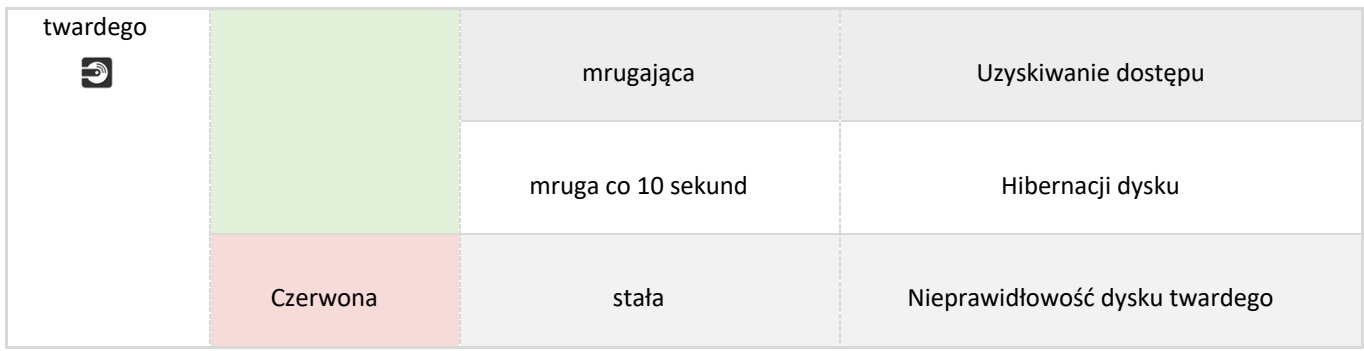

## Panel tylny

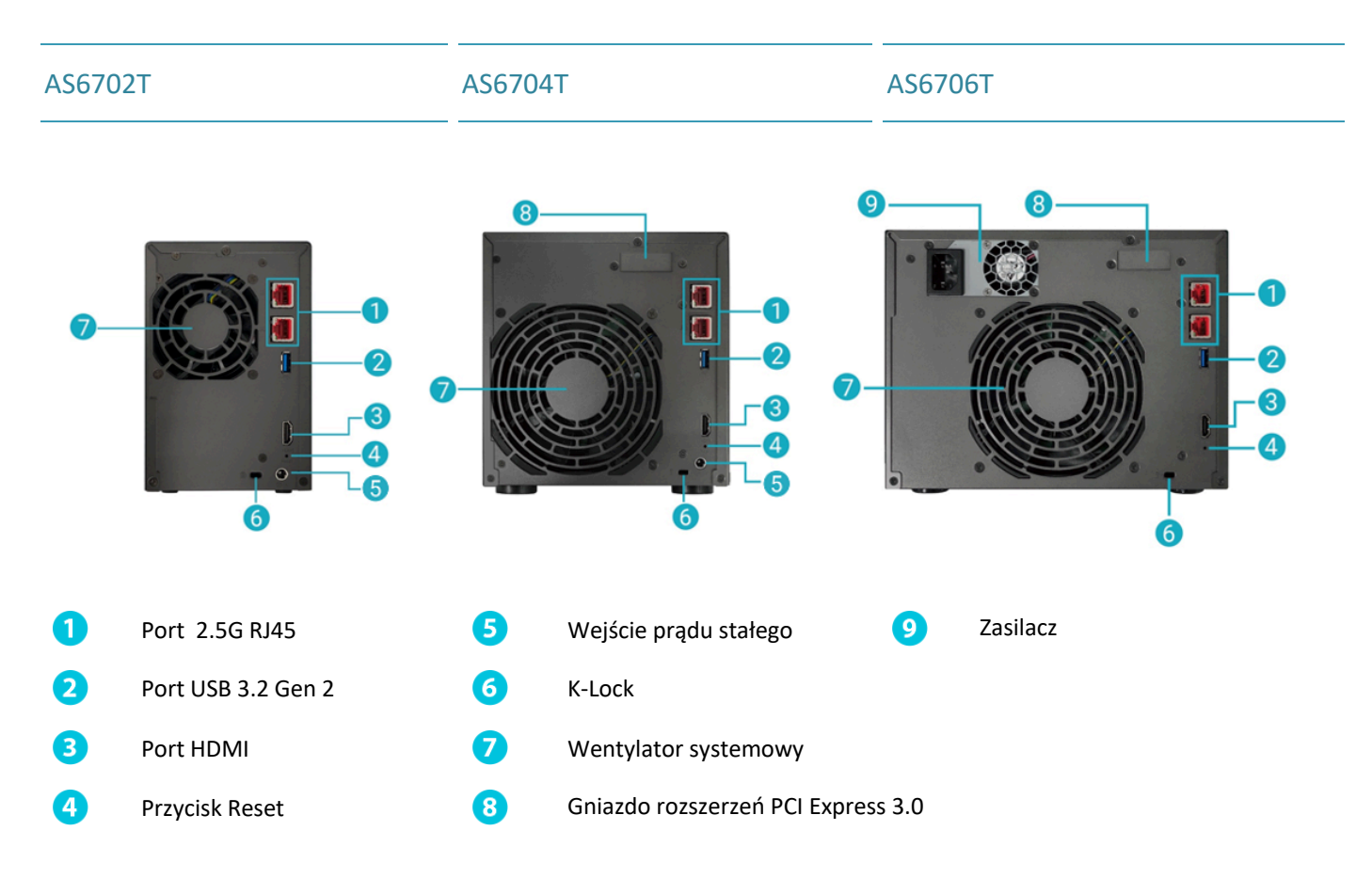

## Obsługa Panelu LCD

Panel LCD może być użyty w celu konfiguracji oraz sprawdzania informacji systemowych. Przyciski umieszczone z prawej strony panelu LCD służą do nawigowania menu urządzenia. Poniżej znajduje się opis funkcji każdego z przycisków.

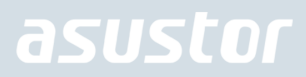

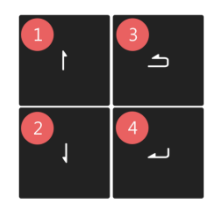

- 1. Przycisk **[Góra]**
- 2. Przycisk **[Dół]**
- 3. Przycisk **[Powrót]**
- 4. Przycisk **[Potwierdź]**

Po uruchomieniu urządzenia na panelu wyświetli się nazwa jednostki NAS oraz adres IP. Panel wyłączy się automatycznie po paru sekundach.

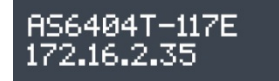

Główne menu składa się z następujących podmenu:

- 1. Natychmiastowy Backup
- 2. Sieć
- 3. Przechowywanie
- 4. Temperatura
- 5. Działanie
- 6. Konfiguracja

Użyj przycisków [Góra] lub [Dół] by nawigować zawartość menu. Wciśnij przycisk [Potwierdź] by wejść do danego podmenu. Wciśnij przycisk [Powrót] by wrócić do poprzedniego poziomu menu.

#### **1. Natychmiastowy Backup**

W podmenu Natychmiastowy Backup użyj [Góra[, [Dół] oraz [Potwierdź] by wybrać i wykonać poniższe operacje.

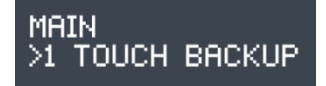

- 1.1. Wykonaj / Progress: przesyła kopię zapasową do urządzenia podłączonego pod port USB znajdujący się z przodu urządzenia.
- 1.2. Wysuń urządzenie / Eject Device: Odłącza urządzenie podłączone do portu USB znajdującego się na panelu przednim.

#### **2. Sieć / Network**

W podmenu Sieć użyj [Góra], [Dół] oraz [Potwierdź] aby przeglądać informacje wymienione poniżej.

### **MAIN >NETWORK**

2.1. LAN

- 2.1.1 Adres IP
- 2.1.2 Maska podsieci

#### 2.2 WAN

2.2.1 Adres IP

2.2.2 Maska podsieci

#### **3. Przechowywanie / Storage**

W podmenu Przechowywanie użyj [Góra], [Dół] oraz [Potwierdź] aby przeglądać informacje na temat wolumenu wymienione poniżej.

MAIN >STORAGE

- 3.1. Pojemność: Pełna pojemność wolumenu.
- 3.2. Zajęte miejsce: Ilość obecnie zajętego miejsca na wolumenie.
- 3.3. Wolne miejsce: Ilość wolnego miejsca na wolumenie.

#### **4. Temperatura**

W tym podmenu użyj [Góra], [Dół] oraz [Potwierdź] aby wyświetlić informacje na temat temperatury urządzenia wymienione poniżej.

#### MAIN >TEMPERATURE

- 4.1. CPU: Temperatura procesora
- 4.2. System: Temperatura systemu jednostki NAS.
- 4.3. HDD: Temperatura dysków twardych.

#### **5. Działanie / Operation**

W podmenu Działanie użyj [Góra], [Dół] oraz [Potwierdź] aby wykonać działania wymienione poniżej.

MAIN >OPERATION

5.1. Wyłączenie: Wyłącza NAS.

5.2. Restart: Ponownie włącza NAS.

#### **6. Konfiguracja / Configuration**

W podmenu Konfiguracja użyj [Góra], [Dół] oraz [Potwierdź] aby skonfigurować poniższe pozycje.

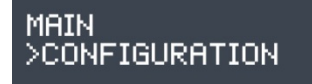

#### 6.1. Nazwa serwera

Użyj przycisków [Dół] lub [Góra] by przełączać się pomiędzy literami i cyframi. Wciśnij przycisk [Potwierdź], aby potwierdzić wybór danego znaku i przejść do następnego. Powtarzaj ten proces dopóki wszystkie znaki nazwy nie są

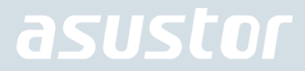

wybrane. Po wciśnięciu przycisku [Cofnij] pojawi się opcja "Potwierdź zmiany", z możliwością wybrania pomiędzy "Tak" a "Nie".

### **SERVER NAME** ASUSTOR NAS

6.2. Ustawienia sieci

6.2.1. LAN

6.2.1.1. DHCP

Po wciśnięciu przycisku [Cofnij] pojawi się opcja "Potwierdź zmiany", z możliwością wybrania pomiędzy "Tak" a "Nie".6.2.1.2. Adres statyczny

#### 6.2.1.2.1. Adres IP

Użyj przycisków [Dół] lub [Góra] by przełączać się pomiędzy cyframi. Wciśnij przycisk [Potwierdź], aby potwierdzić wybór danej cyfry i przejść do następnej. Powtarzaj ten proces dopóki wszystkie cyfry nie są wybrane. Po wciśnięciu przycisku [Cofnij] pojawi się opcja "Potwierdź zmiany", z możliwością wybrania pomiędzy "Tak" a "Nie".

#### 6.2.1.2.2. Maska podsieci

Użyj przycisków [Dół] lub [Góra] by przełączać się pomiędzy cyframi. Wciśnij przycisk [Potwierdź], aby potwierdzić wybór danej cyfry i przejść do następnej. Powtarzaj ten proces dopóki wszystkie cyfry nie są wybrane. Po wciśnięciu przycisku [Cofnij] pojawi się opcja "Potwierdź zmiany", z możliwością wybrania pomiędzy "Tak" a "Nie".

### Zamykanie NASa

1. Wprowadź takie ustawienia przycisku power jak zaprezentowano na poniższym obrazku. Można zadecydowaćczy po przytrzymaniu przycisku power przez 1.5 sekundy NAS ma zostać zamknięty czy przejść w stan uśpienia. Te ustawienia można znaleźć w ADM: [Ustawienia]>[Sprzęt]>[Zasilanie]>[Ustawienia]

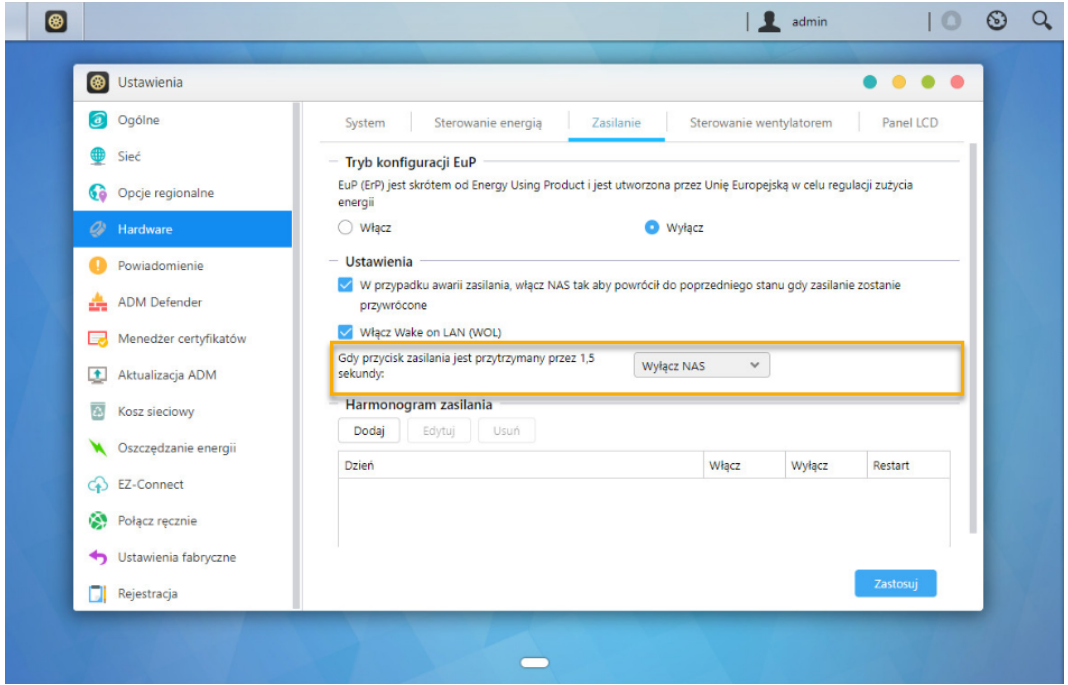

2. Przytrzymaj przycisk power przez 1.5 sekundy. Gdy usłyszysz sygnał "beep" z głośniczka NASa zwolnij przycisk power. Stosownie do wybranych ustawień konfiguracji NAS zostanie zamknięty lub przejdzie w stan uśpienia.

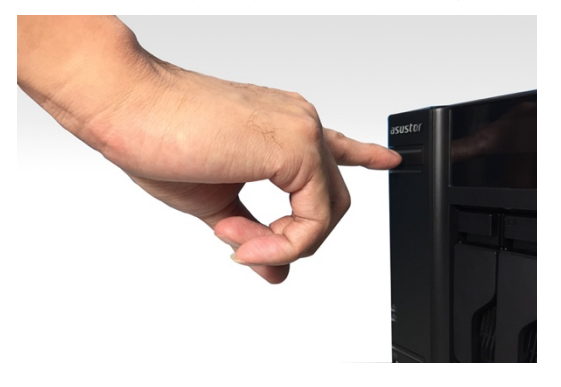

### Rozwiązywanie problemów

### **Pyt: Dlaczego nie mogę wykryć ASUSTOR NAS używając ASUSTOR Control Center?**

Odp.: Jeżeli masz problem z wykryciem NAS używając ASUSTOR Control Center, proszę zrobić co następuje:

- 1. Proszę sprawdzić połączenie sieciowe:
- Upewnij się, że twój komputer i NAS należą do tej samej sieci.
- Sprawdź czy dioda sieciowa jest zapalona. Jeżeli nie, spróbuj podłączyć przewód sieciowy do innego portu lub użyj innego przewodu sieciowego.
- 2. Proszę wyłączyć wszystkie firewalle na twoim komputerze. I przeskanować ponownie sieć używając ASUSTOR Control Center.
- 3. Jeśli nadal nie możesz wykryć NAS, proszę połącz NAS do twojego komputera używając dołączonego przewodu RJ-45 i zmień ustawienia IP twojego komputera.
- Wybierz **[Start] [Panel sterowania] [Sieć i udostępnianie]**

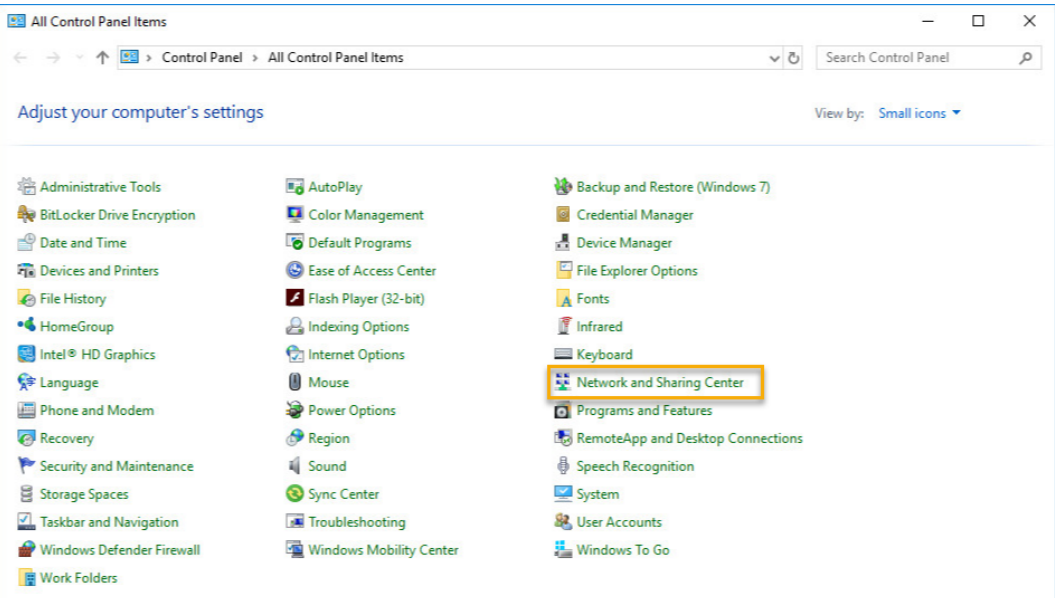

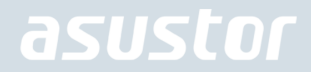

Wybierz **[Zmień ustawienia urządzenia]** z lewej strony.

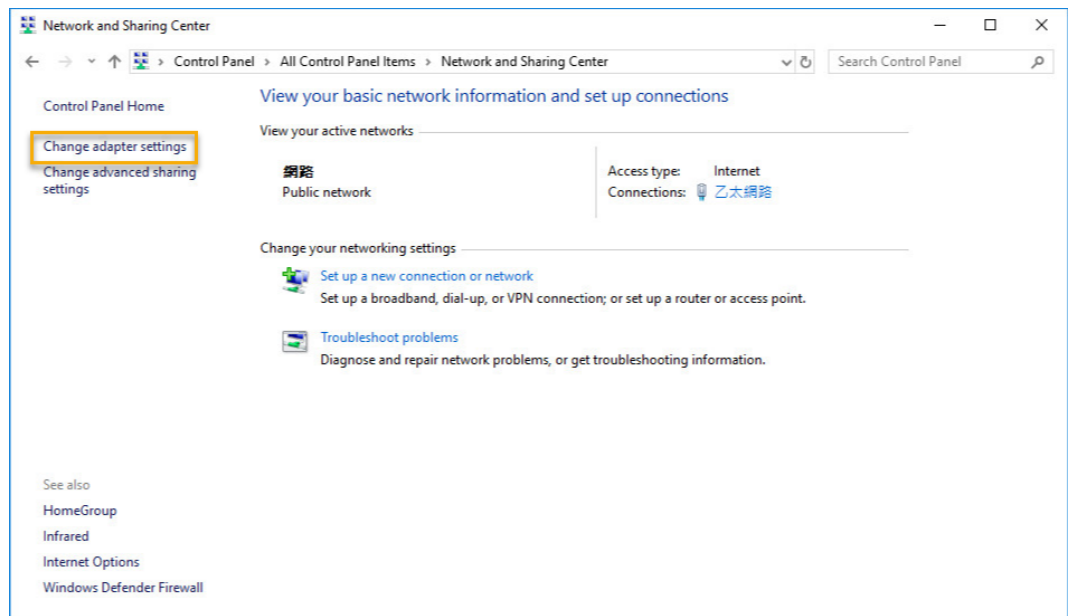

Wybierz prawym przyciskiem myszy **[Połączenie lokalne]** i naciśnij **[Właściwości]**.

```
Network Connections
← → → ↑ <u>D</u> « Network and Internet > Network Connections >
 Organize \blacktriangledownDisable this network device
                                             Diagnose this connection
          Ethernet
          2016ad.com
     \bigotimes Intel(R)
                   Disable
                       Status
                       Diagnose
                   Bridge Connections
                       Create Shortcut
                   Delete
                   Rename
                   Properties
```
Pod zakładką **[Sieć]** wybierz **[Internet Protocol Version 4 (TCP/IPv4)]** i kliknij **[Właściwości]**.

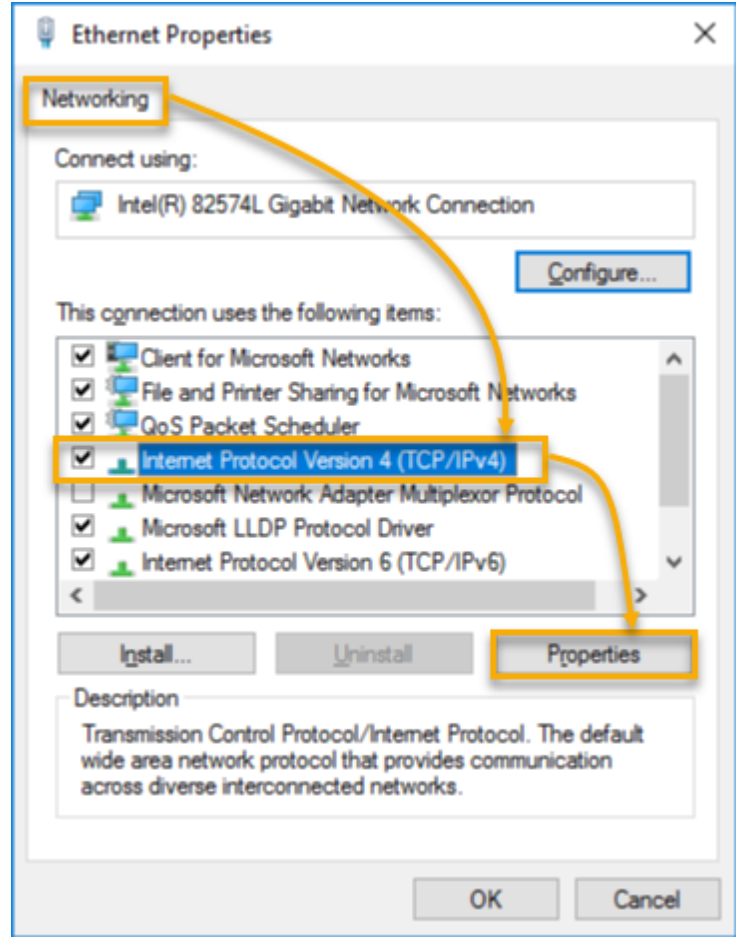

Pod zakładką **[Ogólne]** wybierz **[Użyj adresu IP]**. Ustaw **[Adres IP]** na **169.254.1.1** i **[maska podsieci]** na **255.255.0.0** i kliknij **[OK]**.

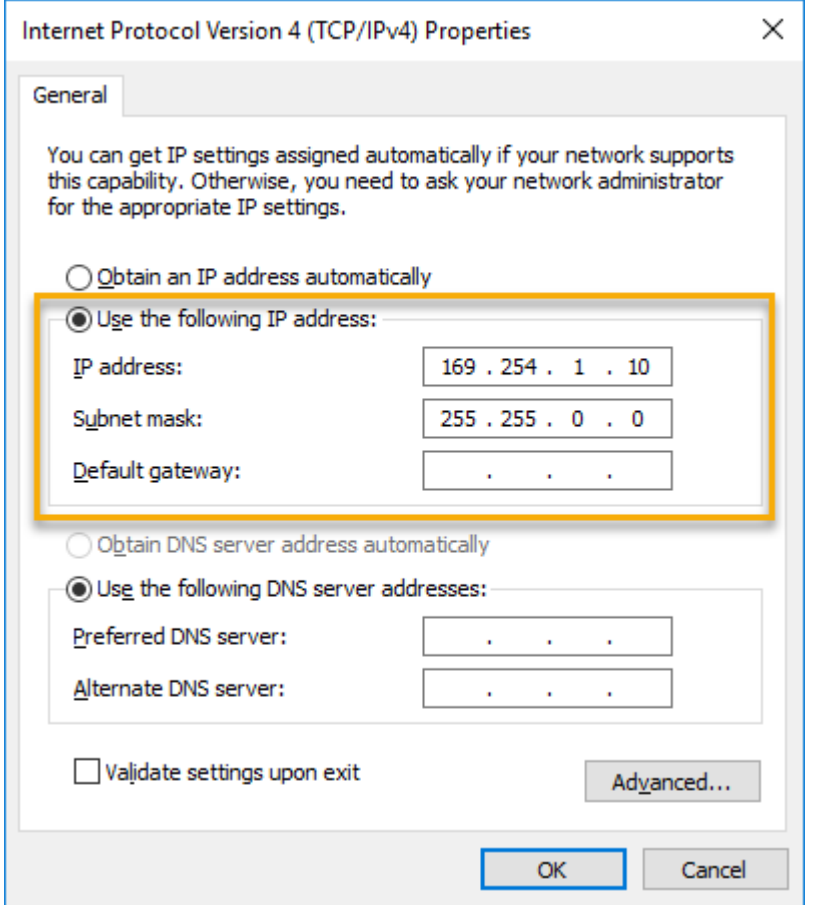

Otwórz ASUSTOR Control Center i przeskanuj sieć w poszukiwaniu NAS.

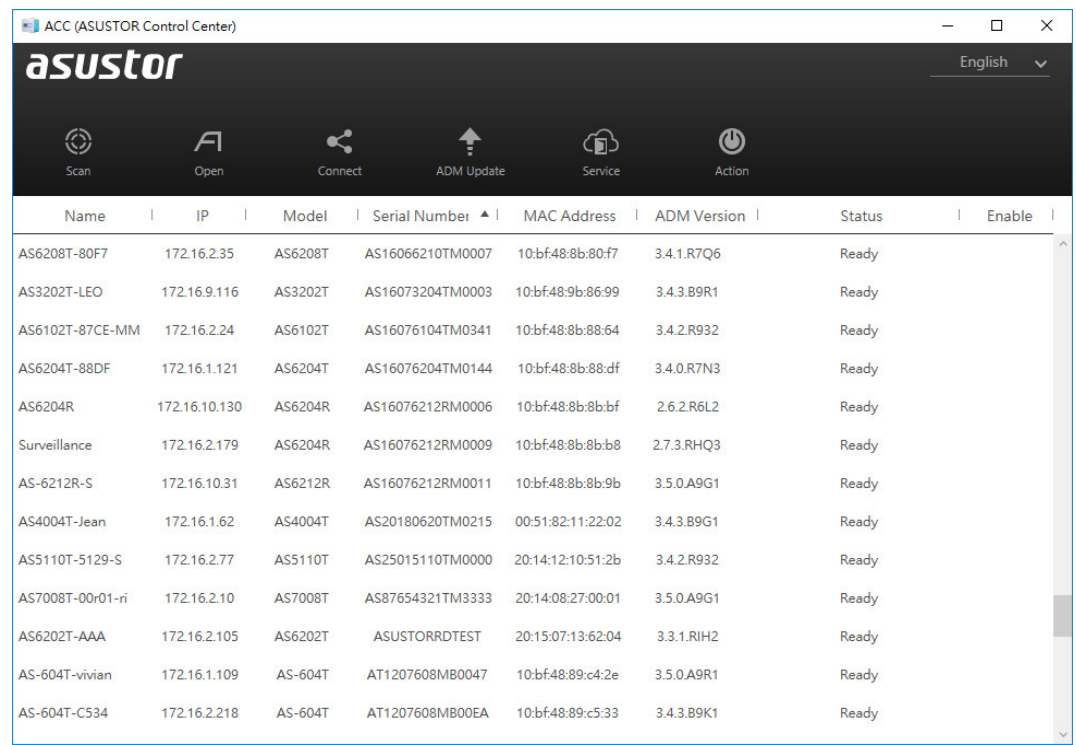

4. Jeśli powyższe porady nie rozwiązały twojego problem prosimy o skontaktowanie się ze swoim dealerem ASUSTOR lub z serwisem klienta ASUSTOR. Zachęcamy ponadto do przejrzenia bazy wiedzy ASUSTOR Knowledgebase

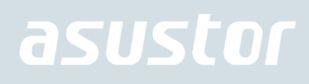

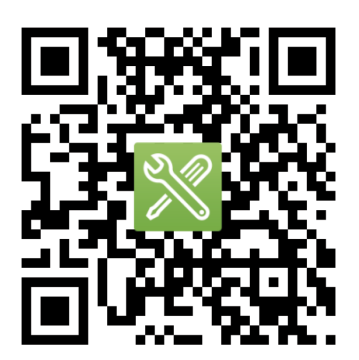

SUPPORT.ASUSTOR.COM